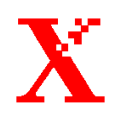

# **WorkCentre 415/Pro 420**

# **Guia de Conectividade à Rede do Administrador do Sistema**

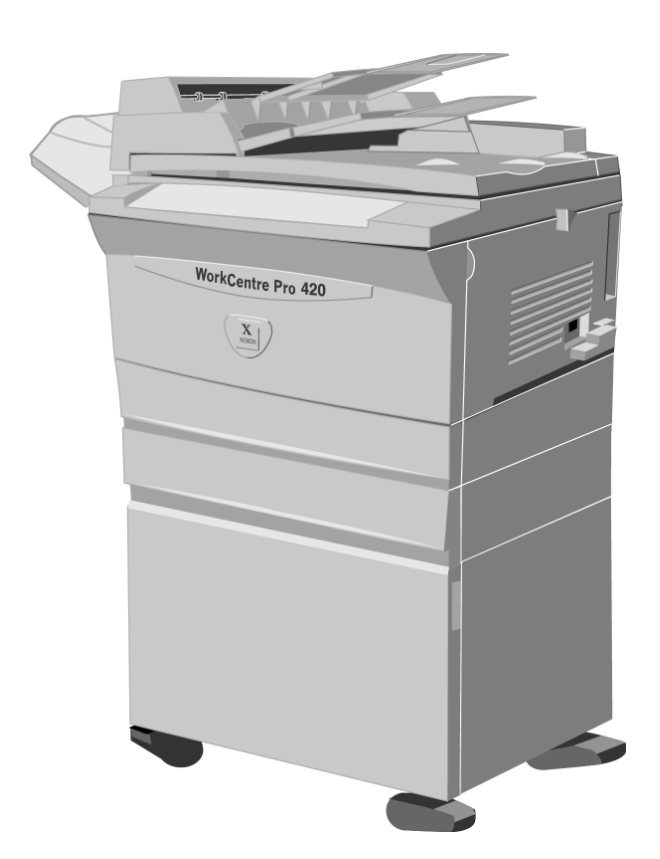

Outubro de 2002 602E98550

Tradução, revisão e elaboração: Gerência de Tradução e Documentação **XEROX DO BRASIL** 

#### ©2002 XEROX CORPORATION. Todos os direitos reservados.

A proteção do copyright aqui reclamada inclui todas as formas e assuntos de material e informações suscetíveis de registro de direitos autorais como tal atualmente previstos estatutária ou juridicamente, ou que o venham a ser no futuro, incluindo –<br>sem restrições – os materiais gerados por todo e qualquer software indicado na tela tal como est representações de tela, aspectos etc.

XEROX<sup>®</sup>, The Document Company<sup>®</sup>, o X digitalizado, WorkCentre™ Pro e todos os nomes e códigos de produtos Xerox mencionados nesta publicação são marcas registradas da XEROX CORPORATION. A Xerox Canada Ltd. é a licenciad de todas as marcas. Todos os outros produtos não Xerox são marcas registradas de suas respectivas empresas. Por exemplo: Xionics<sup>®</sup> Document Technologies, Incorporated; Microsoft<sup>®</sup> e Windows® são marcas da Microsoft Corporation.

**WorkCentre 415/Pro 420** 

**Guia de Conectividade à Rede do Administrador do Sistema** 

### Índice

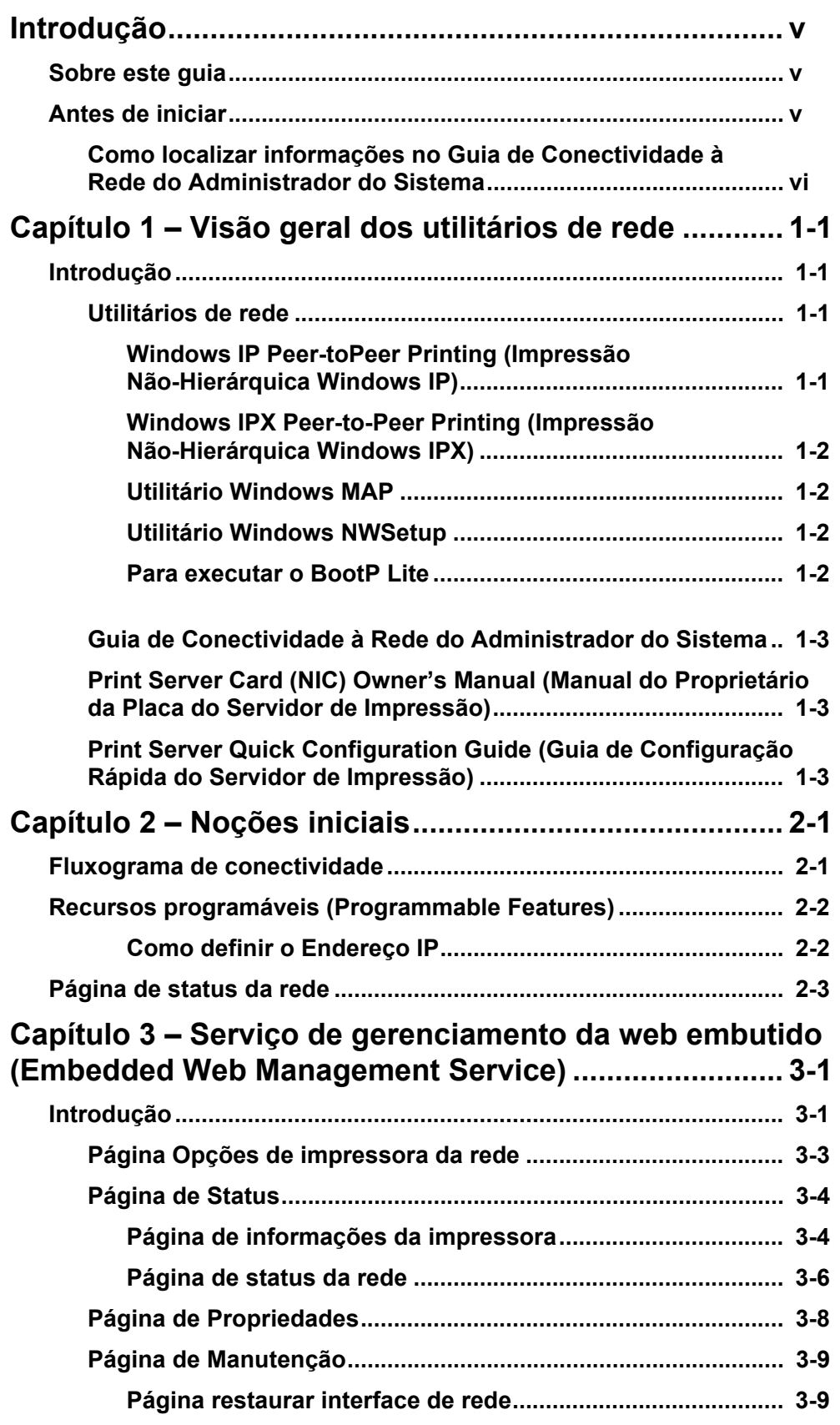

GUIA DE CONECTIVIDADE À REDE DO WORKCENTRE 415/PRO 420

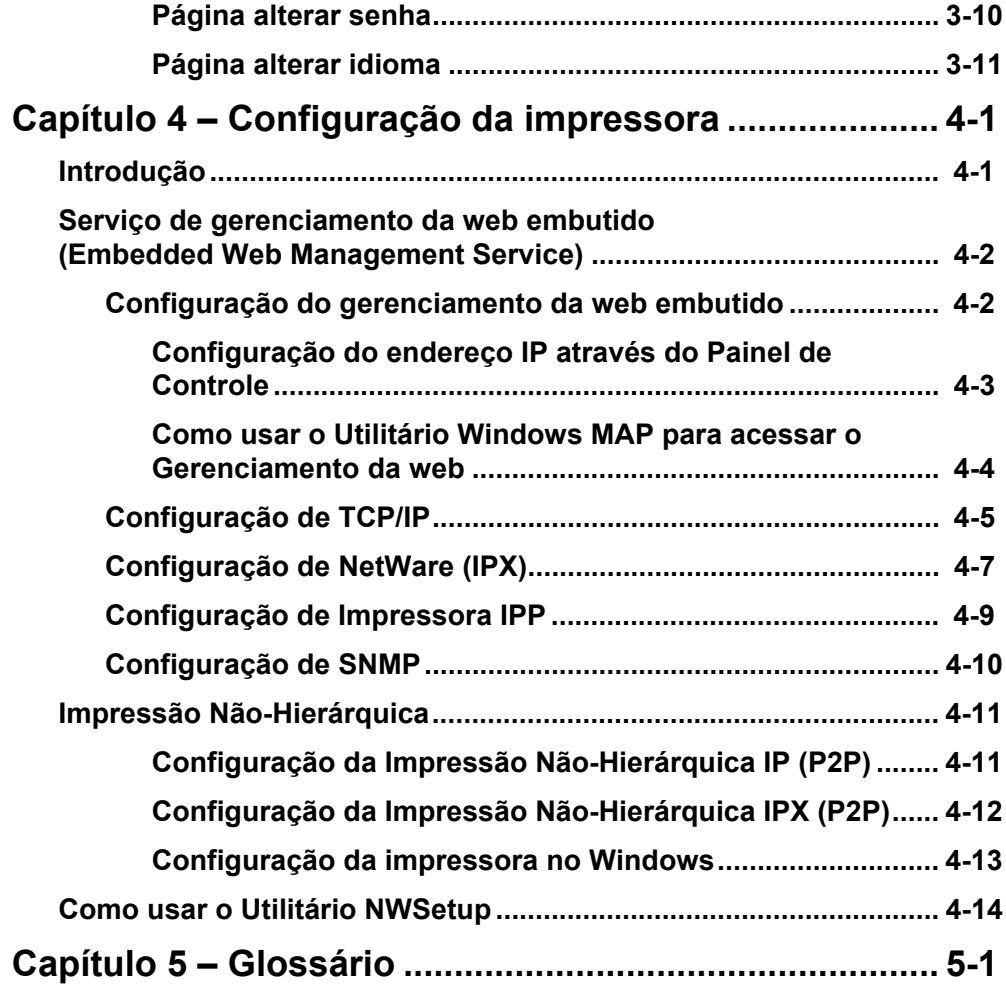

**WORKCENTRE 415/PRO 420** 

## **Introdução**

### **Sobre este guia**

O WorkCentre 415/Pro 420 é fácil de usar. Para aproveitá-lo em plena capacidade, reserve algum tempo para ler a Documentação do Usuário.

Este Guia de Conectividade à Rede do Administrador do Sistema explica como oferecer melhor suporte ao WorkCentre 415/Pro 420.

### **Antes de iniciar**

Este guia pode ser impresso no WorkCentre 415/Pro 420 por meio de uma conexão de Porta Paralela direta.

Leia as informações neste guia para entender melhor os requisitos de rede e conectividade do WorkCentre 415/Pro 420.

Cada Placa de interface de rede contém uma Senha Padrão de Fábrica de **sysadm**. Use esta senha para ter acesso aos recursos do Serviço de gerenciamento da web embutido (Embedded Web Management) pela primeira vez.

As páginas do Serviço de gerenciamento da web estão disponíveis em onze idiomas. Consulte a seção Página Alterar idioma do Capítulo 3 para obter maiores detalhes.

**NOTA:** Os procedimentos de instalação neste guia partem do princípio de que o WorkCentre 415/Pro 420 está sendo instalado em uma rede operacional já existente. Esses procedimentos não servem para instalação em sistemas operacionais e protocolos específicos (por exemplo, NetWare, Windows NT, TCP/IP, IPX/SPX etc).

### **Como localizar informações no Guia de Conectividade à Rede do Administrador do Sistema**

O Guia de Conectividade à Rede do Administrador do Sistema contém as seguintes seções:

#### **Õndice**

Use o Índice para localizar com facilidade os assuntos.

#### Visão geral dos utilitários de rede - Capítulo 1

Descreve o conteúdo do Print Server CD (CD do Servidor de Impressão) fornecido com a Placa de interface de rede (NIC).

#### **Noções iniciais - Capítulo 2**

 Fornece um mapeamento do processo de conectividade e fornece etapas preliminares necessárias para conectar o WorkCentre 415/Pro 420 a uma rede.

#### **Gerenciamento da web embutido (Embedded Web Management) – Capítulo 3**

Apresenta os diversos elementos do Serviço de gerenciamento da web embutido na memória da NIC.

#### Configuração da impressora - Capítulo 4

Descreve a configuração do WorkCentre 415/Pro 420 para uso como impressora de rede.

#### **Glossário - Capítulo 5**

# Capítulo 1 - Visão geral dos utilitários de rede

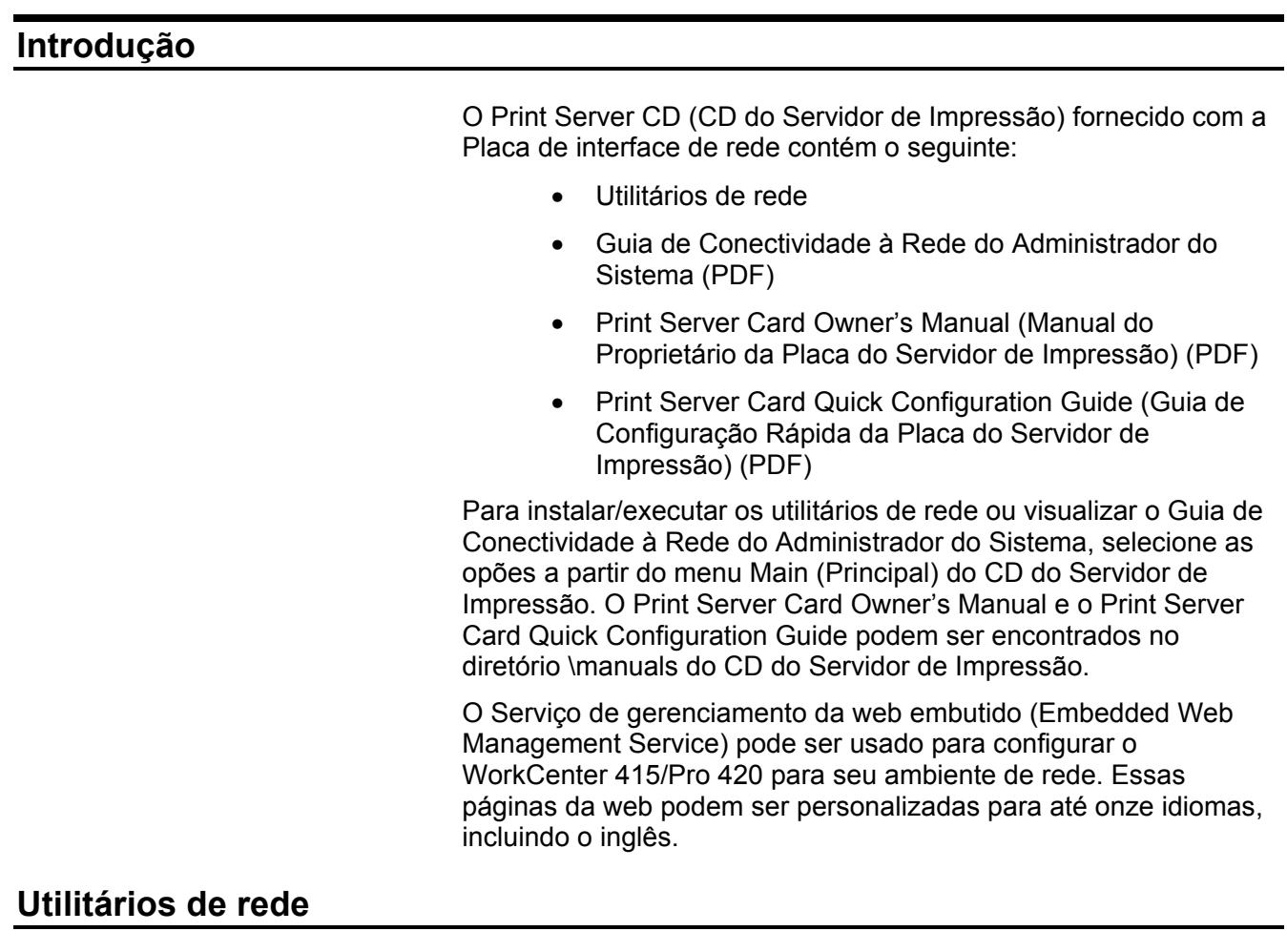

Os utilitários a seguir estão disponíveis no CD.

### Windows IP Peer-to-Peer Printing (Impressão Não-Hierárquica **Windows IP)**

Este utilitário pode ser usado para fornecer os recursos de impressão Peer-to-Peer IP.

Clique nesta seleção para instalar o utilitário no disco rígido. Consulte o Capítulo 4 para obter instruções sobre como usar este programa.

### **Windows IPX Peer-to-Peer Printing (Impressão Não-Hierárquica Windows IPX)**

Este utilitário pode ser usado para fornecer os recursos de impressão Peer-to-Peer IPX.

Clique nesta seleção para instalar o utilitário no disco rígido. Consulte o Capítulo 4 para obter instruções sobre como usar este programa.

#### **Utilitário Windows MAP**

Este utilitário pode ser usado como alternativa para se ter acesso às páginas de Gerenciamento da web embutido (Embedded Web Management) via TCP/IP ou IPX/SPX.

Clique nesta seleção para instalar o utilitário no disco rígido. Consulte o Capítulo 4 para obter instruções sobre como usar este programa.

#### **Utilitário Windows NWSetup**

Este utilitário pode ser usado para configurar a impressão baseada em NetWare Queue (Fila do NetWare).

Clique nesta seleção para instalar o utilitário no disco rígido. Consulte o Capítulo 4 para obter instruções sobre como usar este programa.

#### **Para executar o BootP Lite**

O BootP È uma alternativa para um Servidor DHCP. O BootP pode ser usado para atribuir automaticamente um Endereço IP para clientes, como o WorkCentre 415/Pro 420.

Para instalar este programa, use o Windows Explorer ou o Gerenciador de Arquivos para copiar o arquivo *Bootpl32.exe* a partir do CD do Servidor de Impressão para o disco rígido.

Execute o programa usando o comando RUN (Executar), ou clique duas vezes no arquivo copiado no Windows Explorer.

Consulte o Print Server Card Ownerís Manual para obter informações de configuração.

### **Guia de Conectividade ‡ Rede do Administrador do Sistema**

Este documento encontra-se em formato PDF e pode ser visualizado com o Adobe Acrobat. Clique na seleção View **Network Connectivity Guide** (Exibir o Guia de Conectividade à Rede) para abrir o documento para leitura ou impressão.

### **Print Server Card (NIC) Owner's Manual (Manual do Proprietário da Placa do** Servidor de Impressão)

Este documento encontra-se em formato PDF e pode ser visualizado com o Adobe Acrobat. Ele pode ser localizado no diretório \manuals com o nome DPOManual.pdf. Abra este documento com o Adobe Acrobat para leitura ou impressão.

### **Print Server Quick Configuration Guide (Guia de Configuração Rápida do** Servidor de Impressão)

Este documento encontra-se em formato PDF e pode ser visualizado com o Adobe Acrobat. Ele pode ser localizado no diretório \manuals com o nome DPOQuick.pdf. Abra este documento com o Adobe Acrobat para leitura ou impressão.

**WORKCENTRE 415/PRO 420** 

# Capítulo 2 - Noções iniciais

### Fluxograma de conectividade

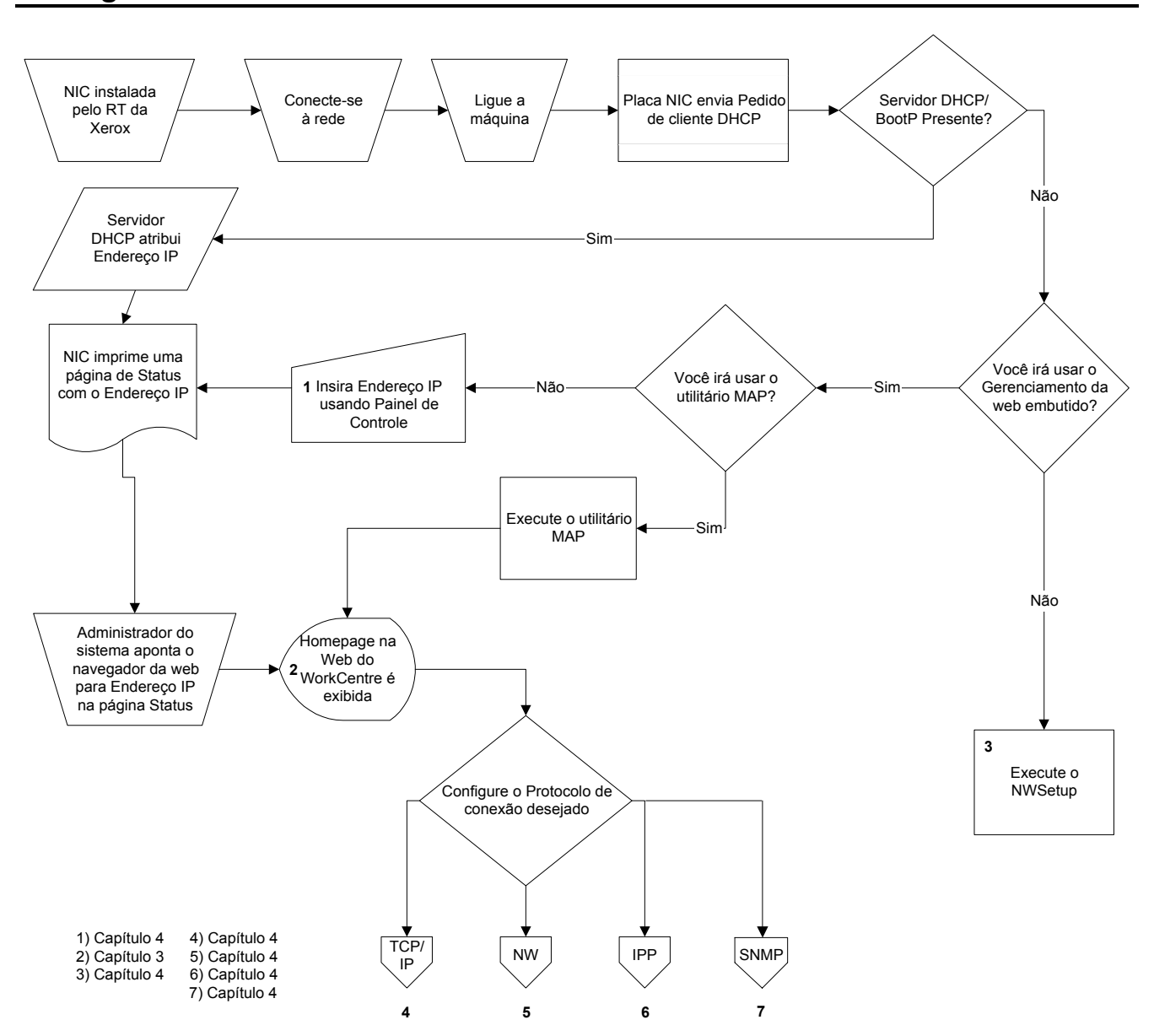

## Recursos programáveis (Programmable Features)

### Como definir o Endereço IP

Para impressão IP e IPP, um servidor DHCP ou BootP atribui automaticamente um Endereço IP para o WorkCentre 415/Pro 420. Se esses servidores não estiverem presentes na sua rede, você pode usar o modo Programmable Features (Recursos programáveis) para definir o Endereço IP manualmente do Painel de Controle do WorkCentre 415/Pro 420.

Consulte a seção Configuração do endereço IP através do Painel de Controle no Capítulo 4.

## Página de status da rede

 $\Gamma$ 

Para gerar uma Página de status da rede da Placa de interface de rede (NIC - Network Interface Card):

- 1. Pressione e mantenha pressionado **Parar** e 1.
- 2. Recupere a Página de status da NIC na impressora.

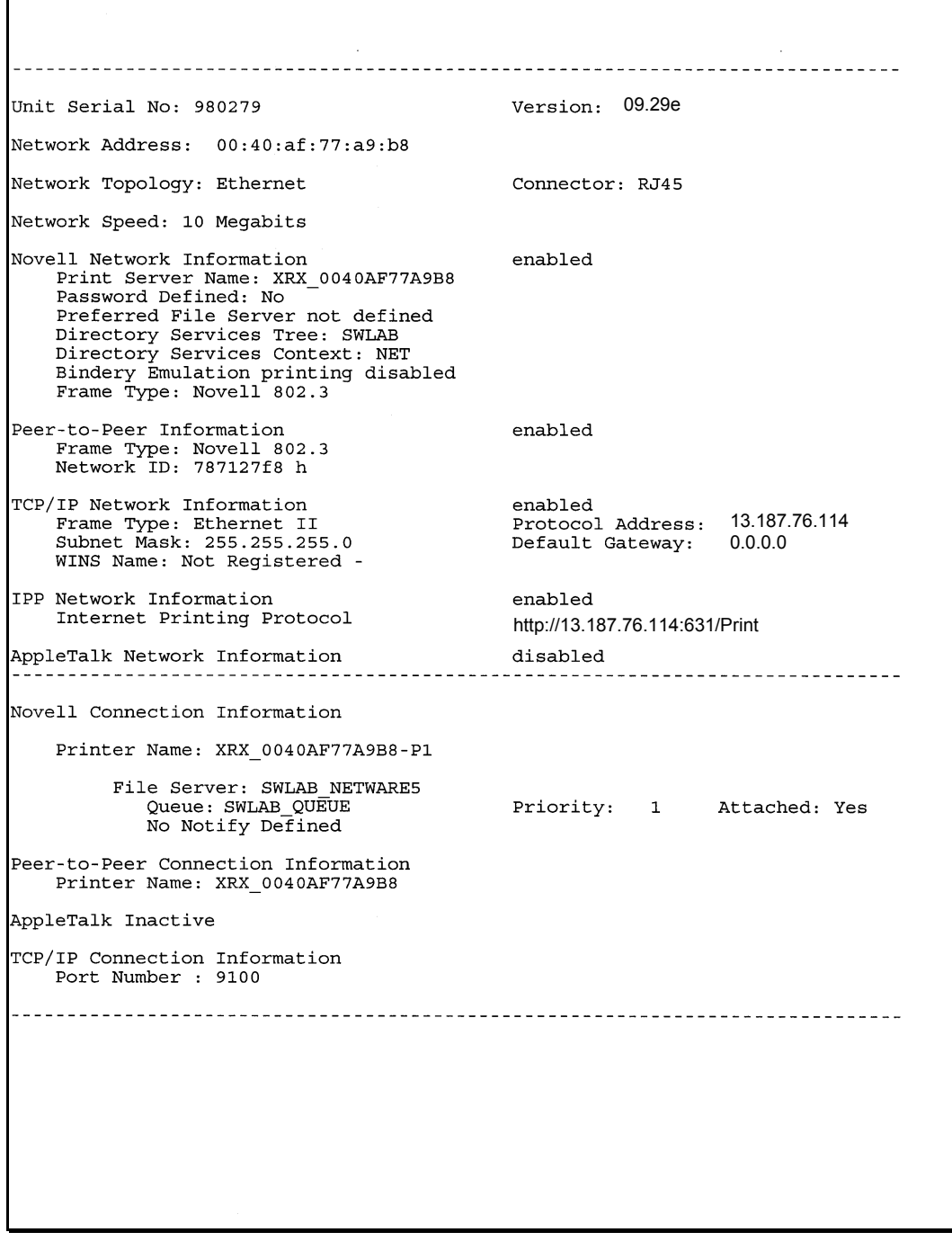

### Amostra da Página de status da rede

**WORKCENTRE 415/PRO 420** 

## Capítulo 3 - Serviço de gerenciamento da web embutido (Embedded Web Management Service)

### Introdução

Cada Placa de interface de rede (NIC - Network Interface Card) detém uma série de páginas da web embutidas na memória. Essas páginas da web fornecem informações sobre as configurações e o status da impressora.

Quando você entra no Endereço IP da NIC através do Navegador da Web, a Home Page do WorkCentre 415/Pro 420 é exibida. Essa página da Web fornece links para as diversas páginas de Status e Configuração na NIC.

Essas páginas da Web podem ser personalizadas em até onze idiomas a partir da página Manutenção/Alterar idioma.

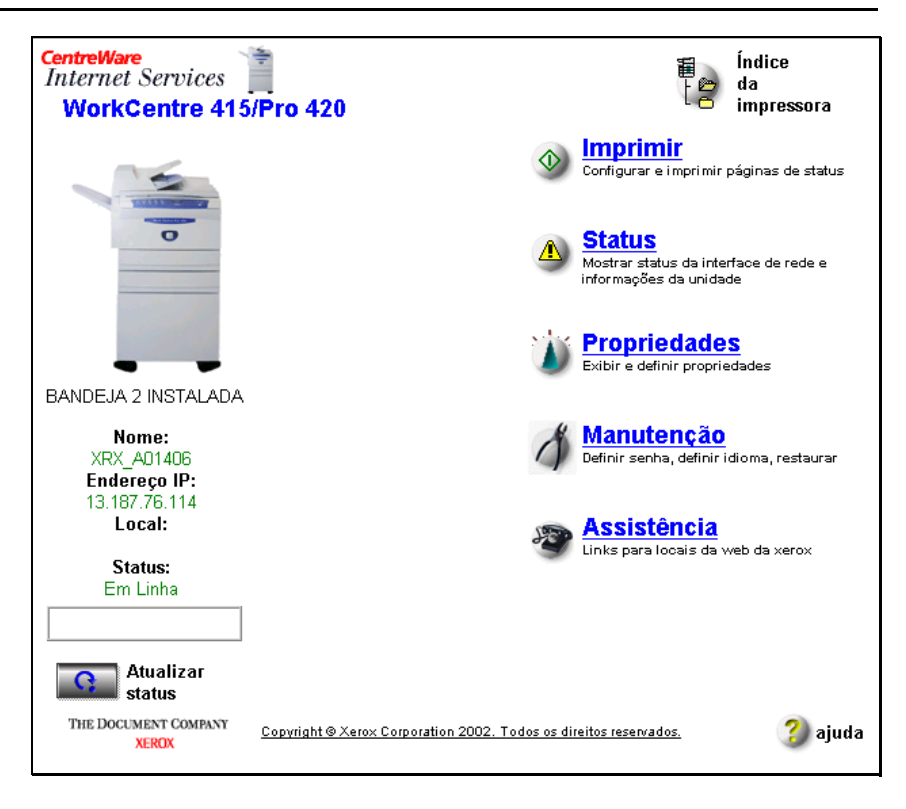

Os seguintes Links de Navegação podem ser encontrados na Home Page:

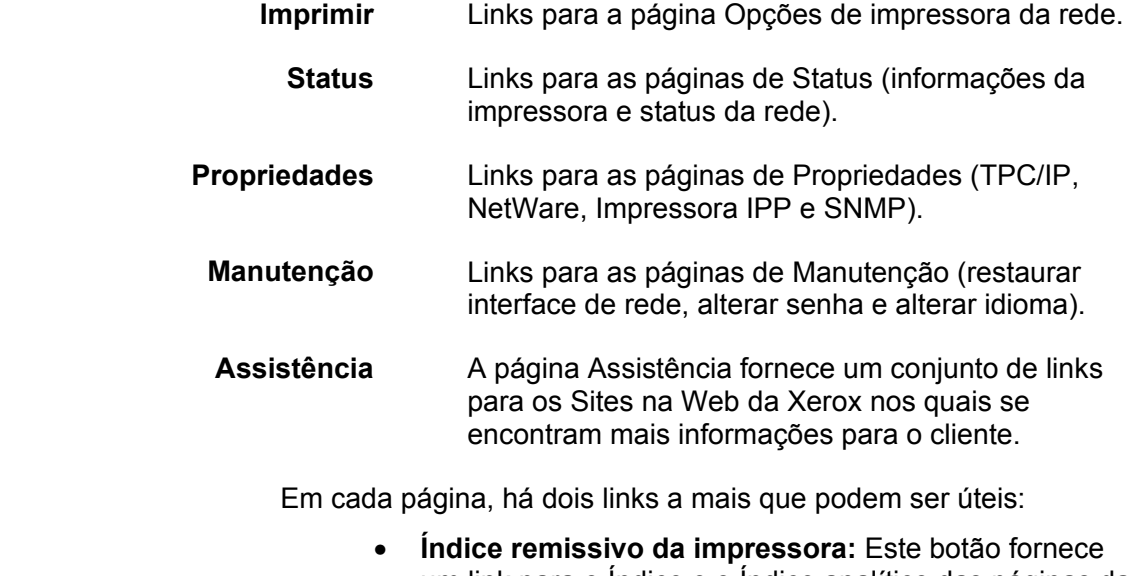

- um link para o Índice e o Índice analítico das páginas da Web.
- Ajuda: Este botão de Ajuda sensível ao contexto fornece um link para a seção apropriada da página da Ajuda.

### Página Opções de impressora da rede

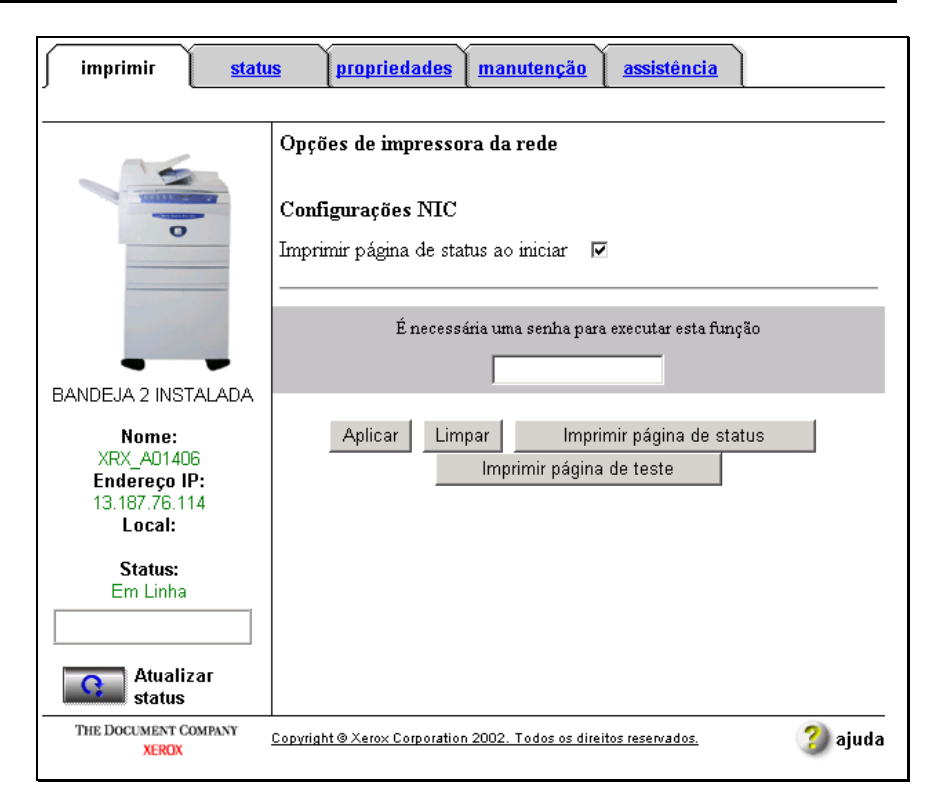

#### **Configurações NIC:**

- **· Imprimir página de status ao iniciar:** Uma caixa de seleção que permite a impressão da Página de Status da NIC sempre que o WorkCentre 415/Pro 420 for ligado.
- Senha do usuário: Essa senha é necessária para atualizar os parâmetros da impressora.
- Imprimir página de status: Esse botão ativa a impressão da Página de Status da NIC.
- Imprimir página de teste: Esse botão ativa a impressão da página de teste da Controladora de Impressão.

### **Página de Status**

A Página de Status está dividida em duas subpáginas: **informações da impressora e status da rede**. A página informações da impressora é o modo de exibição padrão quando o link **Status** È selecionado pela primeira vez.

### Página de informações da impressora

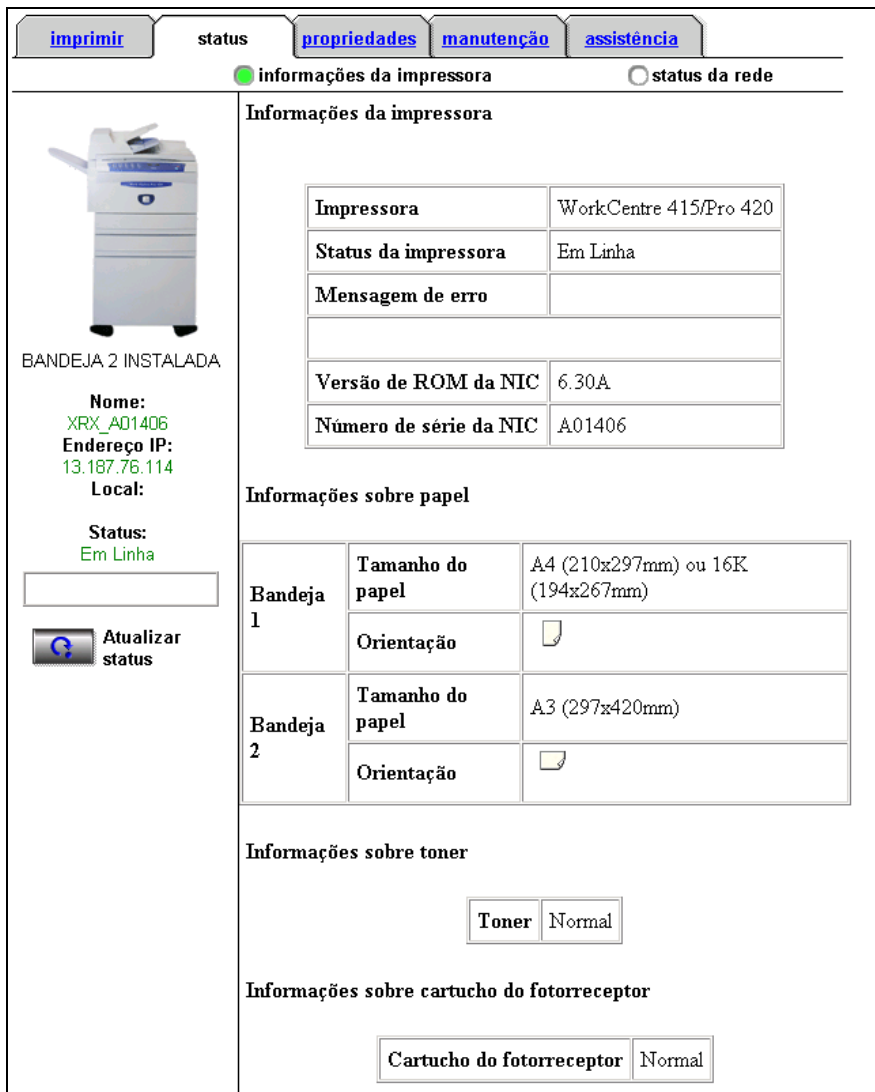

As seguintes **Informações da impressora** são exibidas:

- **Impressora:** Exibe o nome de modelo da impressora.
- **Status da impressora:** Exibe o status atual da impressora (Em linha, Fora de linha, Ociosa etc).
- **Mensagem de erro:** Exibe qualquer mensagem de erro originada da impressora.
- **Versão de ROM da NIC:** Exibe a versão atual do software da NIC.

**• Número de série da NIC:** Exibe o número de série da NIC (placa de interface de rede) instalada em seu WorkCentre 415/Pro 420.

As seguintes **Informações sobre papel** são exibidas:

- Bandeja 1: Exibe o Tamanho do papel e a Orientação da Bandeja 1.
- Bandeja 2: Exibe o Tamanho do papel e a Orientação da Bandeja 2. Esta opção aparecerá somente quando a Bandeja 2 tiver sido instalada.

As seguintes **Informações sobre toner** são exibidas:

• **Toner:** Exibe o status do toner.

As seguintes **Informações sobre cartucho do fotorreceptor** são exibidas:

> • **Cartucho do fotorreceptor:** Exibe o status do cartucho do fotorreceptor.

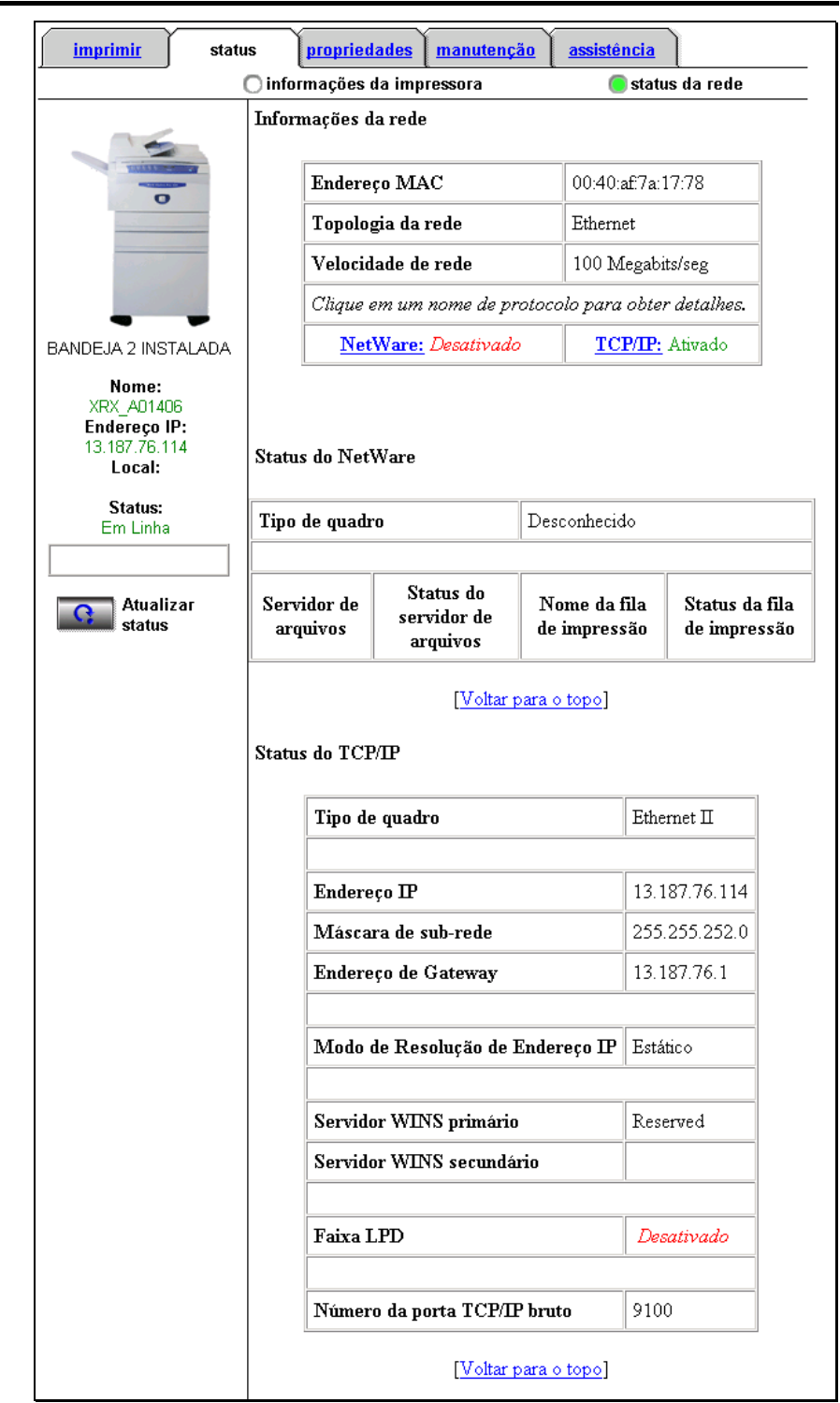

### Página de status da rede

As seguintes Informações da rede são exibidas:

- Endereço MAC: Exibe o endereço físico Ethernet.  $\bullet$
- Topologia da rede: Somente Ethernet é aceita.  $\bullet$
- Velocidade de rede: 10 ou 100 megabits/s,  $\bullet$ dependendo da velocidade da rede conectada.
- **NetWare:** Esse link seleciona e exibe o status do NetWare.
	- **TCP/IP:** Esse link seleciona e exibe o status do TCP/IP.

Se você estiver anexado a um Servidor NetWare, o seguinte **Status do NetWare** È exibido:

- **Tipo de quadro:** Exibe o Tipo de quadro ativo atual (Ethernet 802.2, Ethernet 802.3 ou Ethernet II).
- **Servidor de arquivos:** Exibe o Servidor de arquivos ativo ao qual a impressora está conectada.
- **Status do servidor de arquivos:** Exibe o status do Servidor de arquivos (Conectado ou Não Conectado).
- Nome da fila de impressão: Exibe a Fila de impressão ativa.
- Status da fila de impressão: Exibe o status da Fila de impressão ativa (Anexada ou Não Anexada).

Se você estiver anexado a um Servidor TCP/IP, o seguinte **Status do TCP/IP** È exibido:

- **Tipo de quadro:** Exibe o Tipo de quadro ativo atual (Ethernet 802.2, Ethernet 802.3 ou Ethernet II).
- Endereço IP: Exibe o Endereço IP do WorkCentre 415/Pro 420.
- Máscara de sub-rede: Exibe a Máscara de sub-rede do WorkCentre 415/Pro 420.
- **Endereco de Gateway:** Exibe o Endereco de Gateway do WorkCentre 415/Pro 420.
- Modo de Resolução de Endereço IP: Exibe a seleção atual de DHCP/BootP ou Estático.
- Servidor WINS primário: Exibe se você está conectado ou não.
- **Servidor WINS secundário:** Exibe se você está conectado ou não.
- **Faixa LPD:** Exibe o status de Ativado ou Desativado.
- Número da Porta TCP/IP bruto: Exibe o número da porta atualmente selecionada.

### **Página de Propriedades**

A Página de Propriedades está dividida em quatro subpáginas: A página de configuração do **TCP/IP**, a página de configuração do **NetWare**, a página de configuração da **Impressora IPP** e a página de configuração do **SNMP**. A página configuração do **TCP/IP** é o modo de exibição padrão quando o link **Propriedades** é selecionado pela primeira vez.

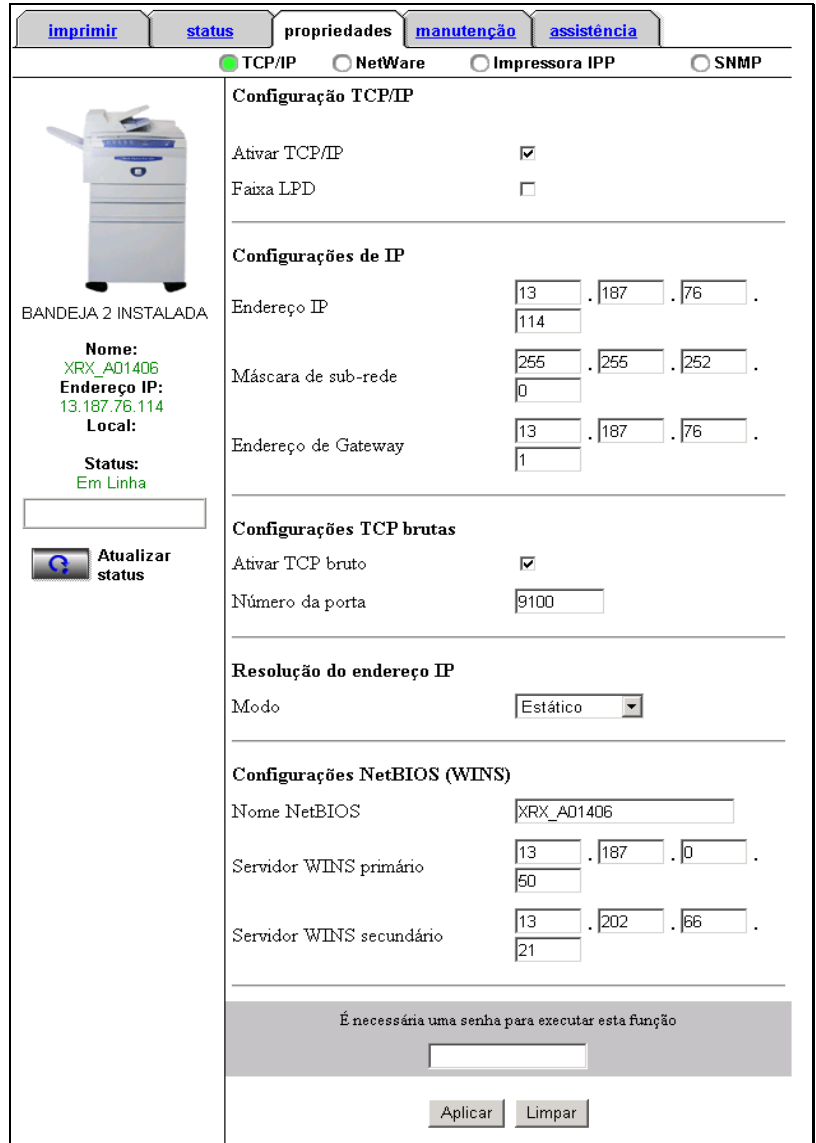

Consulte a seção *Configuração de TCP/IP* do Capítulo 4 para obter instruções sobre como configurar o **TCP/IP**.

Consulte a seção *Configuração de NetWare (IPX)* do Capítulo 4 para obter instruções sobre como configurar o **NetWare**.

Consulte a seção *Configuração da Impressora IPP* do Capítulo 4 para obter instruções sobre como configurar a **Impressora IPP**.

Consulte a seção *Configuração de SNMP* do Capítulo 4 para obter instruções sobre como configurar o **SNMP**.

### **Página de Manutenção**

A Página de Manutenção está dividida em três subpáginas: A página **Restaurar interface de rede**, a página Alterar senha e a página Alterar idioma. A página Restaurar interface de rede é o modo de exibição padrão quando o link **Manutenção** é selecionado pela primeira vez.

#### Página restaurar interface de rede

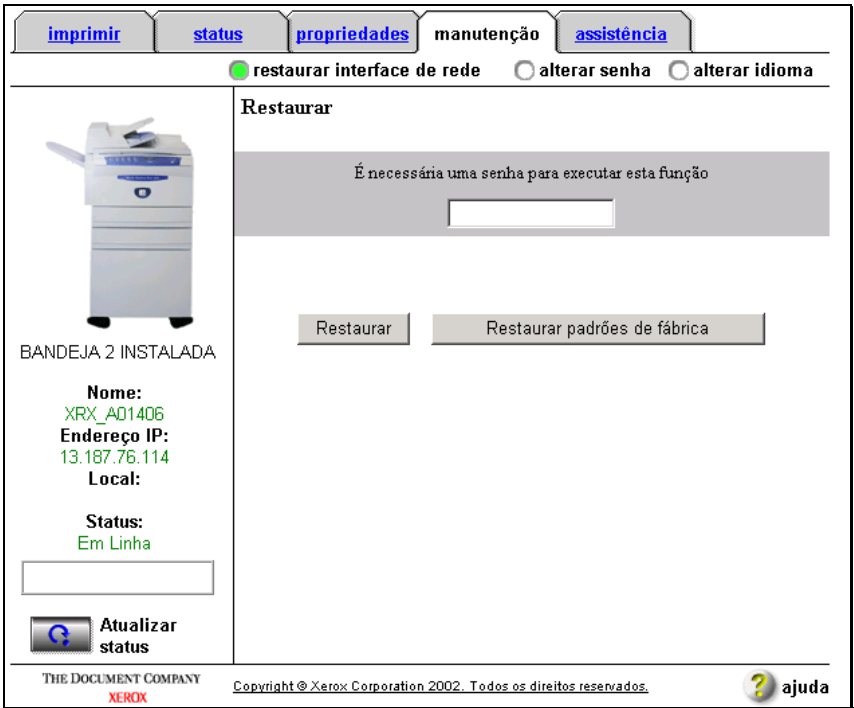

As seguintes opções estão disponíveis:

- Senha do usuário: Essa senha é necessária para restaurar os parâmetros da impressora.
- **Restaurar:** Esse botão reinicia (reinicializa) a Placa de interface de rede (NIC).
- Restaurar padrões de fábrica: Esse botão restaura todos os parâmetros da NIC de acordo com as configurações padrão de fábrica.

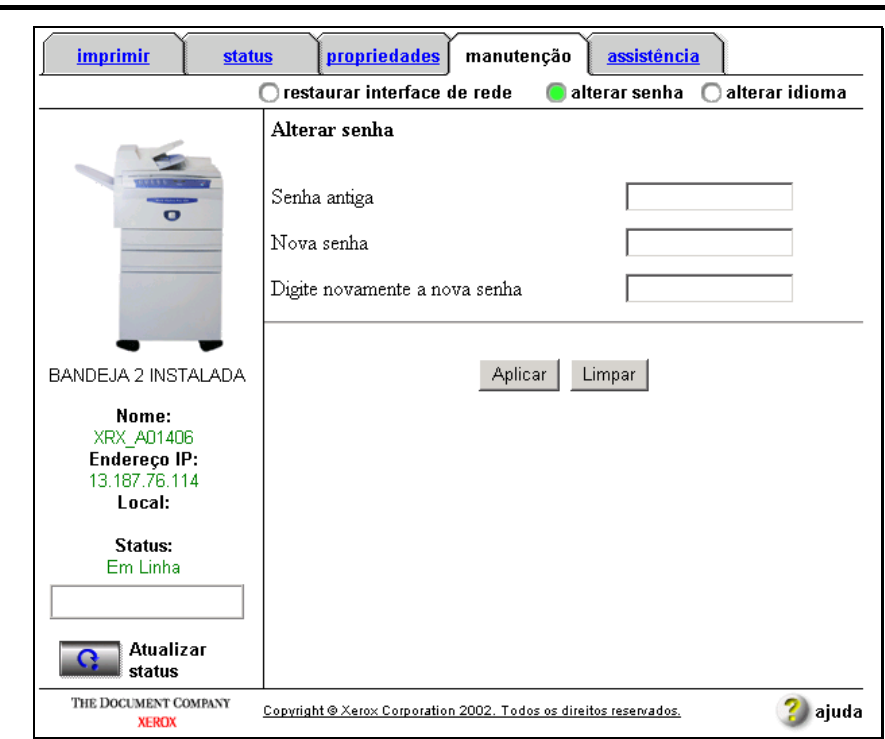

#### Página alterar senha

As seguintes opções estão disponíveis:

- Senha antiga: A senha atual é digitada nesse campo.  $\bullet$
- Nova senha: A senha nova é digitada nesse campo.  $\bullet$
- Digite novamente a nova senha: A nova senha é  $\bullet$ redigitada nesse campo para verificação.
- · Aplicar: Esse botão aplica a alteração de senha.

#### Senha padrão:

Cada Placa de interface de rede contém uma Senha padrão de fábrica de sysadm.

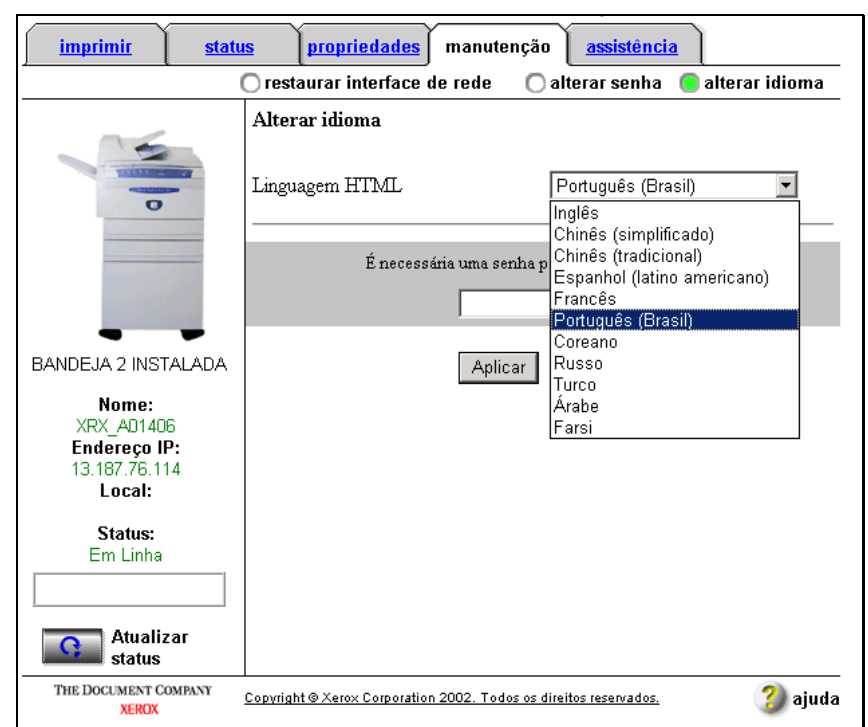

#### Página alterar idioma

As seguintes opções estão disponíveis:

- Linguagem HTML: Esse campo fornece uma caixa suspensa na qual você pode escolher o idioma em que as páginas de Gerenciamento da Web (Web Management) serão exibidas.
- Senha do usuário: Essa senha é necessária para  $\bullet$ restaurar os parâmetros da impressora.
- Aplicar: Esse botão aplica o novo idioma.

**WORKCENTRE 415/PRO 420** 

# Capítulo 4 - Configuração da impressora

### Introdução

A Placa de interface de rede do WorkCentre 415/Pro 420 (NIC -Network Interface Card) pode aceitar protocolos IP e NetWare  $(IPX).$ 

Quando está conectada no ambiente TCP/IP, a NIC fornece:

- Funções de impressão IPP  $\bullet$
- Funções de impressão Não-Hierárquica IP  $\bullet$
- Funções de impressão Cliente-Servidor (LPR)  $\bullet$

Quando está conectada no ambiente IPX, a NIC fornece:

- Funções de impressão baseada em fila nos Modos Novell  $\bullet$ NDS ou Bindery
- · Funções de impressão Não-Hierárquica IPX
- Funções de impressão Cliente-Servidor IPX  $\bullet$

### Serviço de gerenciamento da web embutido (Embedded Web Management Service)

Esta seção aborda a maneira como configurar seu WorkCentre 415/Pro 420, utilizando o Servico de gerenciamento da web embutido (Embedded Web Management Service) com os sequintes protocolos de rede:

- **TCP/IP**
- NetWare (IPX)  $\bullet$
- Impressora IPP
- **SNMP**  $\bullet$
- NOTA: A Home Page na Web do WorkCentre 415/Pro 420 está embutida na memória da Placa de interface de rede, acessada por intermédio de sua intranet local.

Cada Placa de interface de rede contém uma Senha Padrão de Fábrica de sysadm. Use esta senha para acessar os recursos do Serviço de gerenciamento da web embutido pela primeira vez.

### Configuração do gerenciamento da web embutido

Após a Placa de interface de rede (Network Interface Card - NIC) ser instalada por um Representante Técnico da Xerox, execute as sequintes tarefas:

- $\mathbf{1}$ Ligue o WorkCentre 415/Pro 420. Aguarde a página de status da NIC ser impressa:
	- Caso um servidor DHCP ou BootP esteia presente, será atribuído automaticamente um Endereço IP para a NIC. Vá para a Etapa 2.
	- Se não houver um Servidor DHCP ou BootP, um endereco IP terá de ser atribuído manualmente. Vá para a secão Configuração do endereço IP através do Painel de Controle.
	- Se você desejar usar o Gerenciamento da Web em um ambiente NetWare, o utilitário MAP pode ser usado para localizar e conectar a impressora. Vá para a secão Uso do Utilitário Windows MAP para acesso ao Gerenciamento da web.
- $2<sub>1</sub>$ Em uma estação de trabalho cliente, abra o navegador da Web (Microsoft Internet Explorer ou Netscape; versão 4.0 ou superior). Digite o endereco IP a partir da Página de Status da NIC dentro da caixa do URL. A Home Page na Web do WorkCentre 415/Pro 420 será exibida na janela do navegador.
- $3<sub>1</sub>$ Selecione o link Propriedades.

4. Na página de Propriedades, clique no botão de rádio do Protocolo desejado (TCP/IP, NetWare, Impressora IPP, SNMP). Consulte a seção apropriada para obter instruções de configuração.

#### Configuração do endereço IP através do Painel de Controle

**NOTA:** Ao inserir ou alterar um endereço IP manualmente, todos os quatro bytes devem ser inseridos em seqüência.

A seguir é apresentado um exemplo da configuração do endereço IP ("13.187.76.114") através do painel de controle.

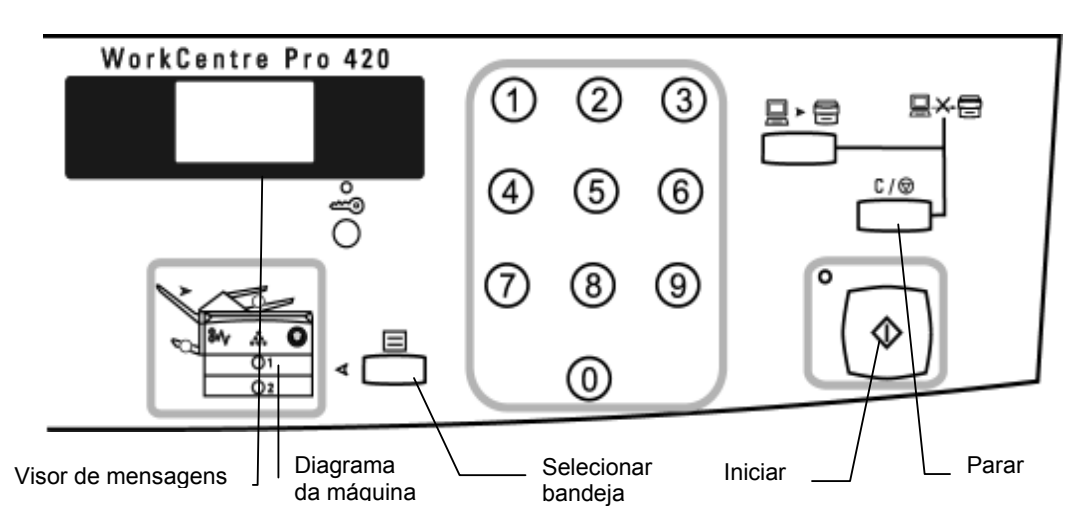

1. Pressione e mantenha pressionado o botão **Selecionar bandeja** (Tray Select) até que apareçam três traços no Visor de Mensagens.

> Isso coloca o WorkCentre 415/Pro 420 no modo **Recursos programáveis** (Programmable Features). As luzes irão piscar no Diagrama da Máquina.

2. Insira o Número de Programa.

Para o primeiro Número de Programa, digite 22.

3. Pressione **Iniciar**.

O Número de Programa irá piscar no Visor de Mensagens.

- 4. Insira o conjunto de três dígitos do Endereço IP (primeiro byte, isto é, "13", do Endereco IP).
- 5. Pressione **Iniciar**.

Os números que você inseriu irão piscar no Visor de Mensagens.

6. Pressione **Parar**.

Fazendo isso, a configuração será aceita e ao mesmo tempo o WorkCentre 415/Pro 420 será mantido no modo **Recursos programáveis.** 

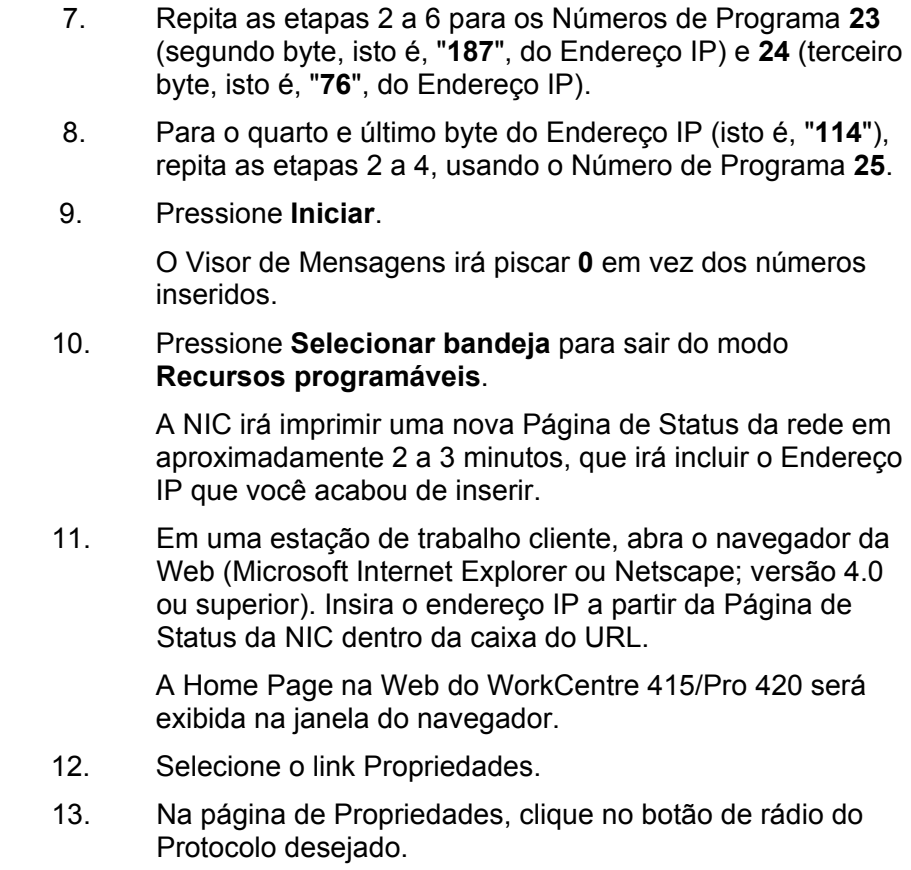

Consulte a seção apropriada para obter instruções de configuração.

#### **Como usar o Utilitário Windows MAP para acessar o Gerenciamento da web**

O Utilitário Management Access Program (MAP) fornece acesso às páginas na Web do WorkCentre 415/Pro 420 em uma rede não IP.

Antes de usar esse utilitário, pode ser necessário executar o programa Setup do MAP para configurar o Protocolo a ser utilizado.

- 1. Em uma estação de trabalho cliente, execute o Utilitário MAP para procurar a Home Page na Web do WorkCentre 415/Pro 420 no ambiente IPX.
- 2. Na página de resultados da busca, clique em XRX\_xxxxxxxx.

A Home Page na Web do WorkCentre 415/Pro 420 será exibida na janela do navegador.

- 3. Selecione o link Propriedades.
- 4. Na página de Propriedades, clique no botão de rádio do Protocolo desejado. Consulte a seção apropriada para obter as instruções de configuração.
- NOTA: Quando SNMP estiver desativado, esse utilitário não poderá ser usado.

## Configuração de TCP/IP

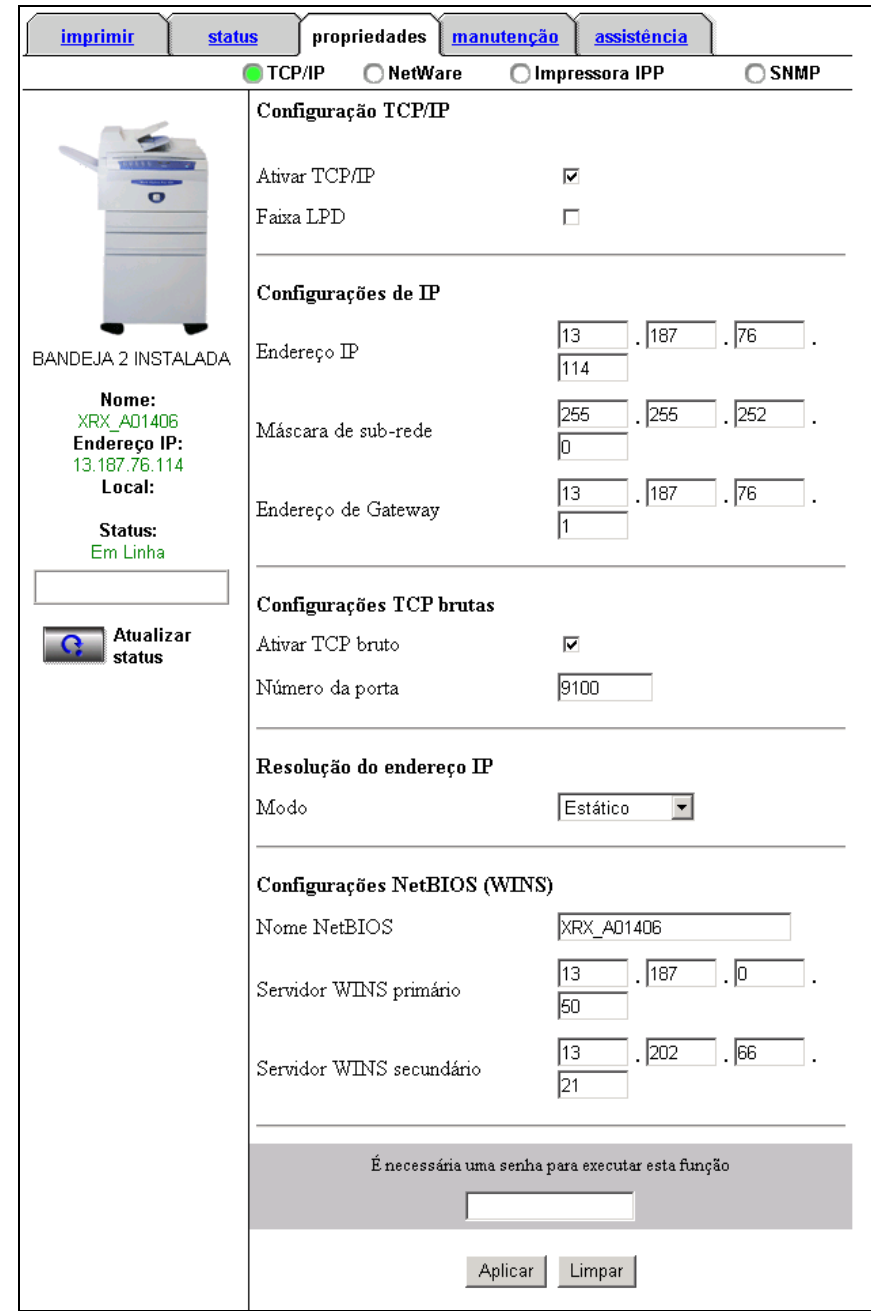

Na página de Propriedades, clique no botão de rádio<br>TCP/IP.  $1.$ 

- $2.$ Configure o ambiente IP para o WorkCentre 415/Pro 420 como se segue:
	- Selecione a caixa de seleção Ativar TCP/IP.  $\bullet$
- Insira o **Endereço IP** (se necessário).
- Insira a Máscara de sub-rede (se necessário).
- Insira o **Endereço de Gateway** (se necessário).
- Selecione a caixa de verificação Ativar TCP bruto se você desejar usar a impressão Não-Hierárquica IP (P2P).
- Altere o **Número da porta** TCP bruto se você desejar usar outro número de porta IP P2P.
- Selecione um Modo de Resolução do endereço IP (DHCP/BootP ou Estático).
- **Insira o Nome NetBIOS, Servidor WINS primário, Servidor WINS** secundário em Configurações Cliente para uma das sequintes opções:
	- Windows NT: Use o Assistente para adicionar impressora. Selecione Impressora local e adicione uma porta LPR. Instale o driver de impressora apropriado do WorkCentre 415/Pro 420.
	- Windows 2000: Use o Assistente para adicionar impressora. Selecione Impressora local e adicione uma Porta de impressora TCP. Instale o driver de impressora apropriado do WorkCentre 415/Pro 420.
	- Windows 9x/ME: Use a impressão Não-Hierárquica IP. Consulte a seção *Impressão Não-Hierárquica IP* neste capítulo.

### **Configuração de NetWare (IPX)**

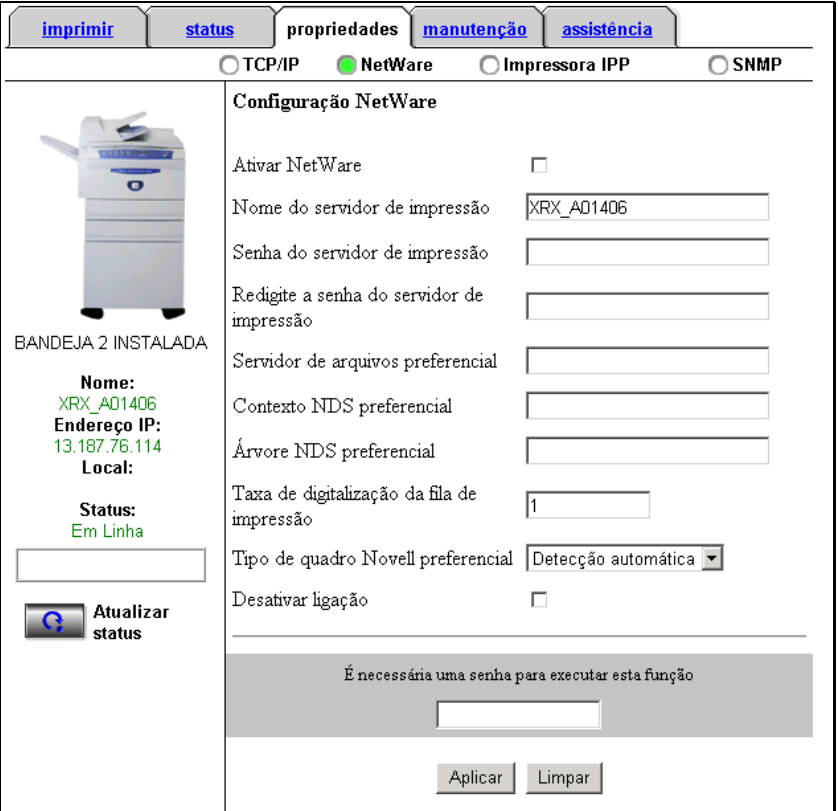

1. Na página de **Propriedades**, clique no botão de rádio **NetWare**.

- 2. Execute o Novell NWAdmin no servidor de arquivos (você tem que ter direitos de Administrador).
- 3. Crie a Fila de impressão.
- 4. Atribua uma fila de impressão ao PServer Object (objeto do servidor de impressão) e ao Logical Printer Object (objeto de impressora local) do WorkCentre 415/Pro 420.
- **NOTA:** Insira o XRX\_(endereço MAC) para o Nome (Advertising Name) quando criar o PServer.
- 5. Altere o tipo de comunicação do PServer da impressora para **Desconhecido**.
- 6. Configure o ambiente NetWare (IPX) do WorkCentre 415/Pro 420 como se segue:
	- Selecione a caixa de seleção Ativar NetWare.
	- **Insira o Nome do servidor de impressão.**
- Se você desejar configurar uma senha para a impressão NetWare, insira a senha escolhida na caixa de edição Senha do servidor de impressão e na caixa de edição Redigite a senha do servidor de impressão.
- Insira o nome do **Servidor de arquivos preferencial**.
- Insira o **Contexto NDS preferencial**.
- Insira a **£rvore NDS preferencial**.
- Altere a **Taxa de digitalização da fila de impressão** (s), se necessário.
- Altere o **Tipo de quadro Novell preferencial**, se necessário (sugere-se que você aceite a definição padrão de Detecção automática).
- Selecione **Desativar ligação** caso não deseje oferecer suporte ao NetWare 3.11.
- 7. Desligue, espere 30 segundos e, em seguida, ligue o WorkCentre 415/Pro 420.
- 8. Selecione **Finish** (**Concluir**).

A impressora irá então aparecer no Assistente para adicionar impressora como uma porta de rede.

### **Configuração de Impressora IPP**

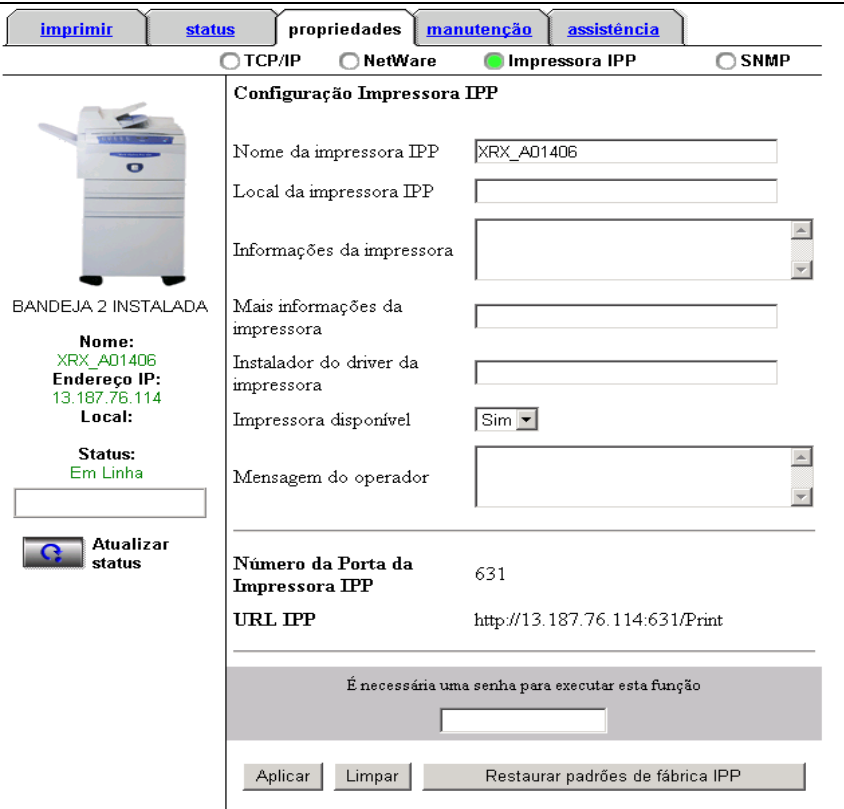

1. Na página de **Propriedades**, clique no botão de rádio **Impressora IPP**.

- 2. Configure o ambiente Impressora IPP do WorkCentre 415/Pro 420 como se segue:
	- Altere o **Nome da impressora IPP**, se necessário.
	- Altere o **Local da impressora IPP**, se necessário.
	- Acrescente ou edite o texto opcional **Informações da impressora**, se necessário.
	- Acrescente ou edite o texto Mais informações da **impressora**, se necessário.
	- Acrescente ou edite o texto **Instalador do driver da impressora**, que direciona o usuário para um local onde o Driver de impressora correto pode ser localizado e carregado para o computador.
	- No campo **Trabalhos aceitos da impressora**, selecione **SIM** para permitir que trabalhos de impressão sejam aceitos e processados.
	- Acrescente ou edite a caixa opcional **Mensagem do**  operador, se necessário.
- 3. Configure um Cliente IPP em cada PC que utilizará a Impressão IPP.

### Configuração de SNMP

 $1.$ Na página de Propriedades, clique no botão de rádio SNMP.

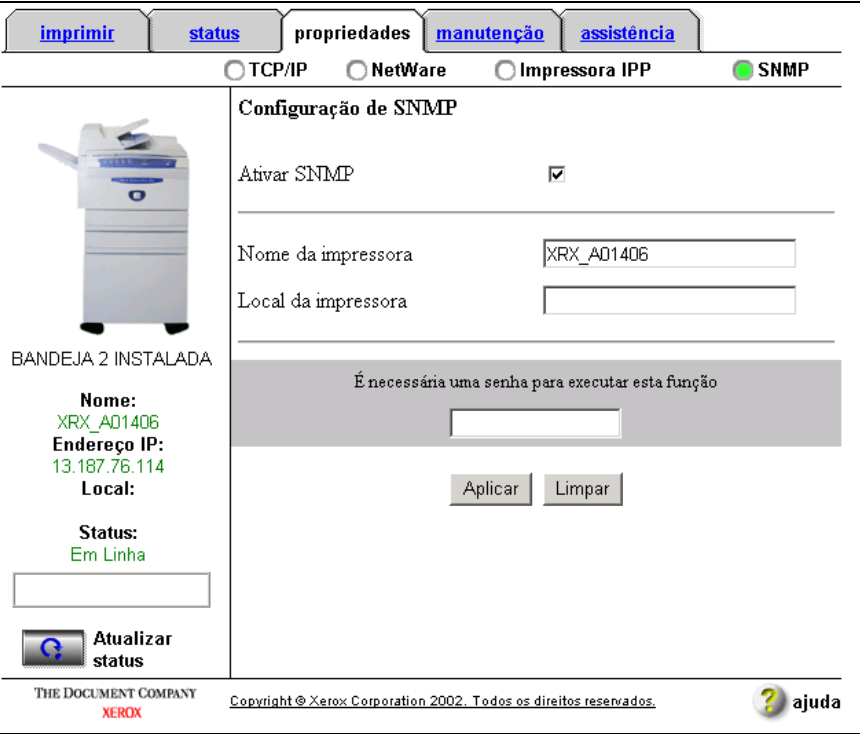

- $2.$ Configure o ambiente SNMP do WorkCentre 415/Pro 420 como se segue:
	- · Selecione a caixa de verificação Ativar SNMP.
- NOTA: Se SNMP for desativado, as funções MAP e Não-Hierárquica IP não irão funcionar corretamente.
	- · Altere o Nome da impressora, se necessário.
	- · Altere o Local da impressora, se necessário.

### **Impressão Não-Hierárquica**

Esta seção aborda como configurar cada cliente PC para impressão Não-Hierárquica IP ou IPX.

### Configuração da Impressão Não-Hierárquica IP (P2P)

O IP-P2P é um utilitário que fornece capacidade de impressão Não-Hierárquica IP. Ele é aceito no Windows 9x, Windows NT 4.0 e Windows 2000.

- **NOTA:** Se SNMP for desativado, a função Find Printers (Localizar impressoras) não poderá ser usada.
- 1. Execute o utilitário IP P2P a partir do menu Start > **Programs** (**Iniciar > Programas**).

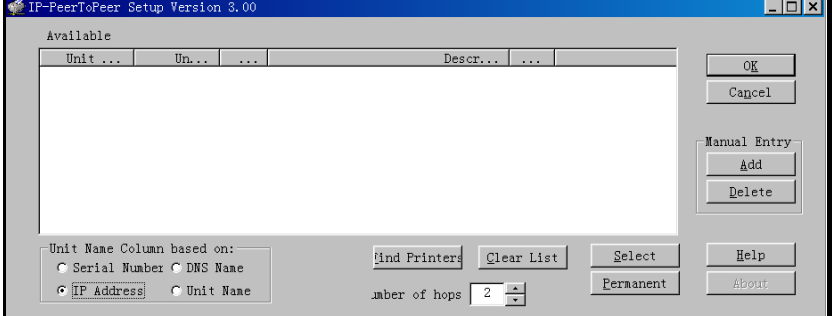

- 2. Na tela **IP-PeerToPeer Setup**, clique no botão **Find Printers** (**Localizar impressoras**) para procurar automaticamente a impressora de rede. Vá para a etapa 5.
- OU
- 3. Clique no bot"o **Add** (**Adicionar**) em **Manual Entry**  (**Entrada manual**). Insira as seguintes informações:
	- **Unit Name:** Um nome para a impressora
	- **IP Address:** Endereço IP da página de status da NIC do WorkCentre 415/Pro 420
	- **Port: O** número da Porta TCP/IP bruto
	- Description: Uma descrição da impressora
- 4. Clique no botão **Add** (**Adicionar**).
- 5. Em **Available** (Disponível), selecione a impressora desejada.
- 6. Clique no botão **Select (Selecionar**). A impressora agora será listada como uma porta disponível no Assistente para adicionar impressora.
- 7. Clique no botão **Permanent** (**Permanente**) para manter a impressora selecionada listada na caixa **Available**.
- 8. Clique em **OK** para fechar a janela.
- 9. Reinicie o Sistema operacional.

10. Siga as etapas descritas na seção *Configuração da impressora no Windows* na página 4-13.

#### Configuração da Impressão Não-Hierárquica IPX (P2P)

O IPX-P2P é um utilitário que fornece capacidade de impressão Não-Hierárquica IPX. Ele é aceito no Windows 9x, Windows NT 4.0 e Windows 2000.

1. Execute o utilitário IPX P2P a partir do menu Start > **Programs** (**Iniciar > Programas**).

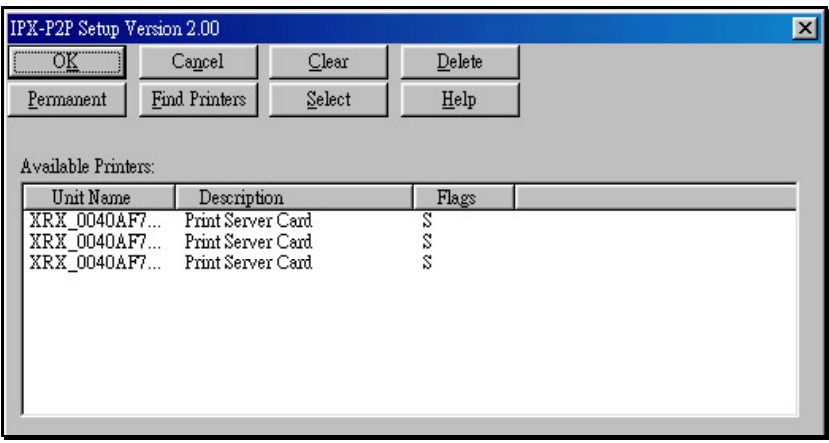

- 2. Clique no botão **Find Printers** (**Localizar impressoras**) para procurar automaticamente a impressora da rede.
- 3. Em **Available** (**Impressoras disponÌveis**), selecione a impressora desejada.
- 4. Clique no botão **Select (Selecionar)**. A impressora agora será listada como uma porta disponível no Assistente para adicionar impressora.
- 5. Clique no botão **Permanent** (**Permanente**) para manter a impressora selecionada listada na caixa **Available**.
- 6. Clique em **OK** para fechar a janela.
- 7. Reinicie o Sistema operacional.
- 8. Siga as etapas descritas na seção *Configuração da impressora no Windows* na página 4-13.

#### Configuração da impressora no Windows

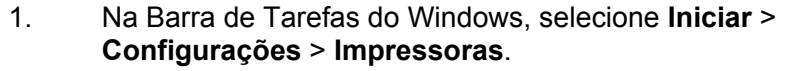

- 2. Selecione **Adicionar impressora** para iniciar o Assistente para adicionar impressora.
- 3. Selecione **Impressora local** quando o Assistente para adicionar impressora lhe pedir para escolher entre impressoras locais e de rede.
- 4. Selecione a marca e o modelo de sua impressora. (Instale o driver de impressora apropriado, se necessário).
- 5. Suas impressoras de rede IP P2P ou IPX P2P serão listadas como portas de impressora locais.
- 6. Selecione a impressora desejada.
- 7. Conclua o restante dos procedimentos de instalação da impressora.

### **Como usar o Utilitário NWSetup**

O utilitário NWSetup é usado para configurar a impressão baseada em Fila do NetWare. Antes de executar o NWSetup, certifique-se de ter efetuado login no NetWare e de possuir os direitos e permissões necessários.

- 1. Execute o NWSetup a partir do menu **Start > Programs**  (**Iniciar > Programas**).
- 2. Na janela NWSetup, selecione a Unidade (impressora) que você deseja configurar e clique no botão Select (**Selecionar**).

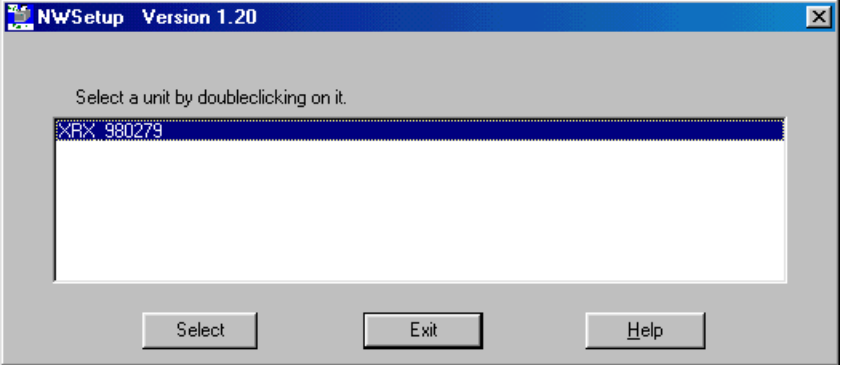

- 3. Na janela Print Server Settings (Configurações do Servidor de Impressão), os seguintes parâmetros podem ser alterados conforme for necessário:
	- Print Server Name (nome do servidor de impressão)
	- Print Server Password (senha do servidor de impressão) (clique no botão **Change Password** - alterar senha)
	- Print Queue Scan Rate (taxa de digitalização da fila de impressão) (s)
	- Ethernet frame Type (tipo de quadro Ethernet)

#### Clique no botão Next (Avançar).

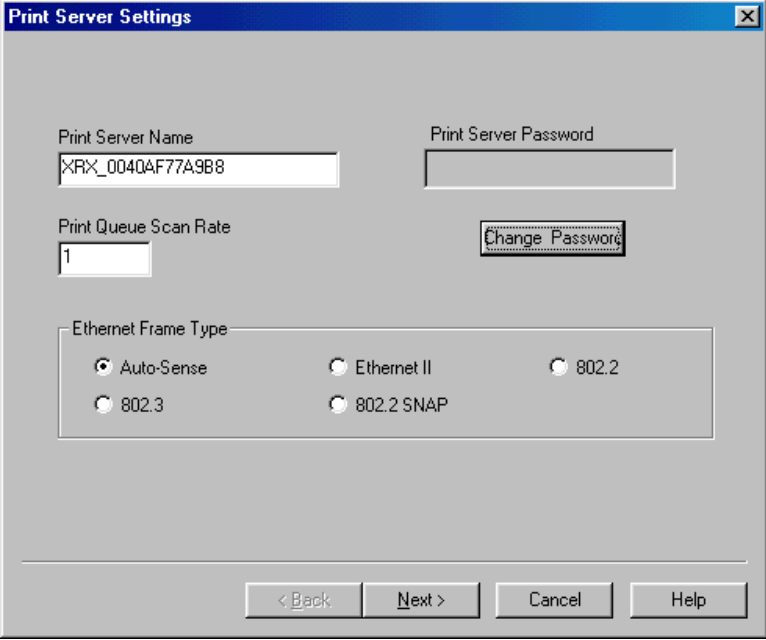

- 4. Selecione o modo apropriado:
	- Caso **Enable NDS Mode** (ativar modo NDS) esteja selecionado, preencha os campos **Preferred NDS Context** (contexto NDS preferencial) e **Preferred NDS Tree** (árvore NDS preferencial).
	- Caso **Enable Bindery Mode** (ativar modo de ligação) esteja selecionado, selecione o **Primary File Server**  (servidor de arquivos primário).

#### Clique no botão Next (Avançar).

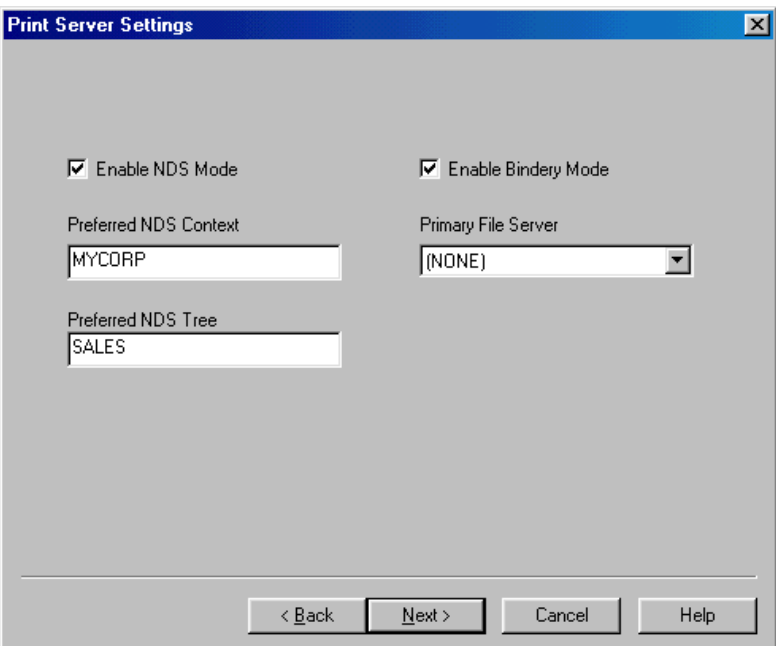

5. Na janela Port 1 (Porta 1), clique no botão **Add Queue** (adicionar fila) para criar uma Fila e anexe o PServer (servidor de impressão).

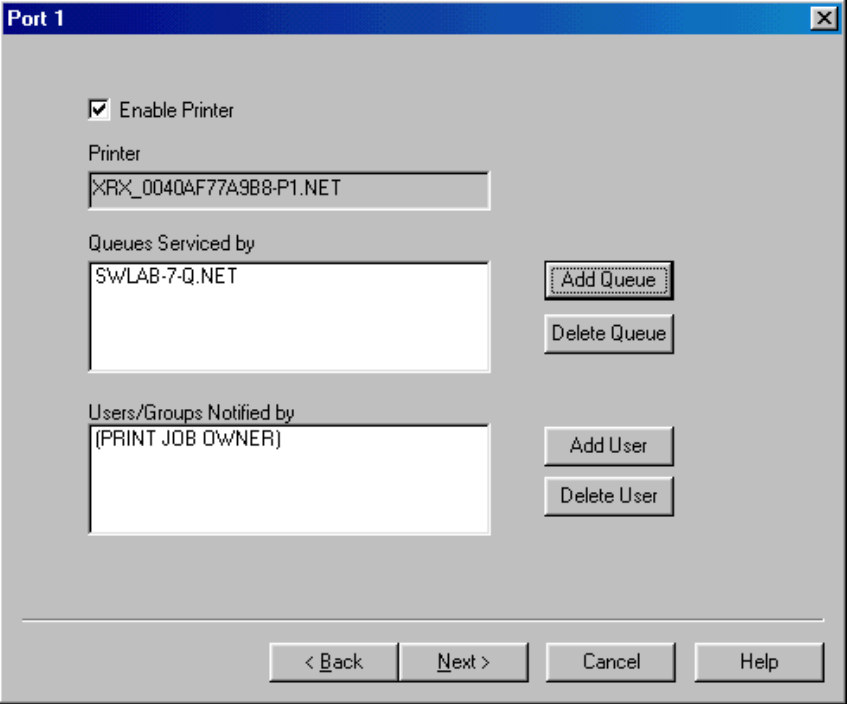

- 6. Clique no botão **Next** (avançar).
- 7. Clique no botão Finish (concluir) na tela seguinte. A impressora agora será listada como uma porta disponível no Assistente para adicionar impressora.

**WORKCENTRE 415/PRO 420** 

# Capítulo 5 - Glossário

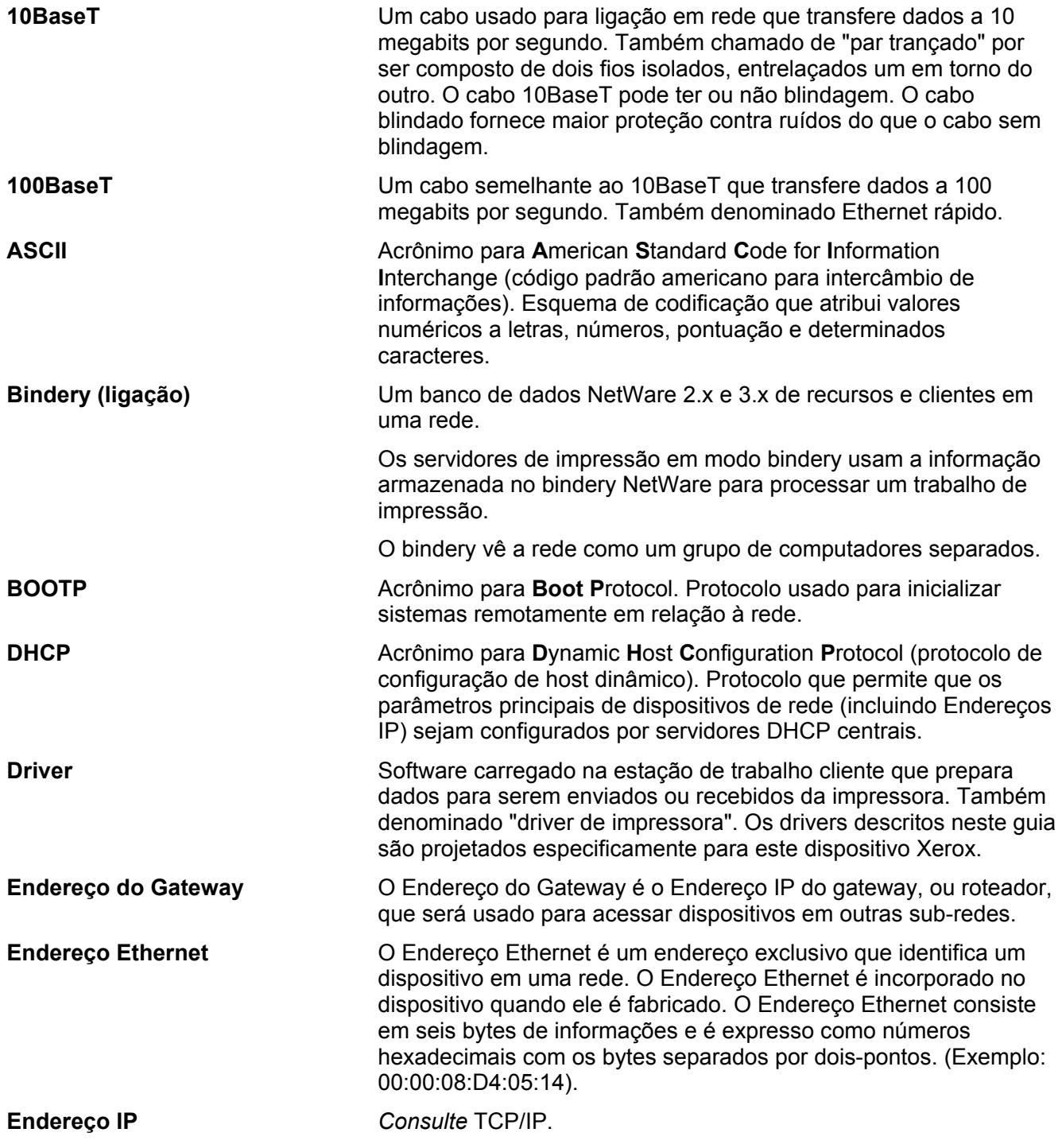

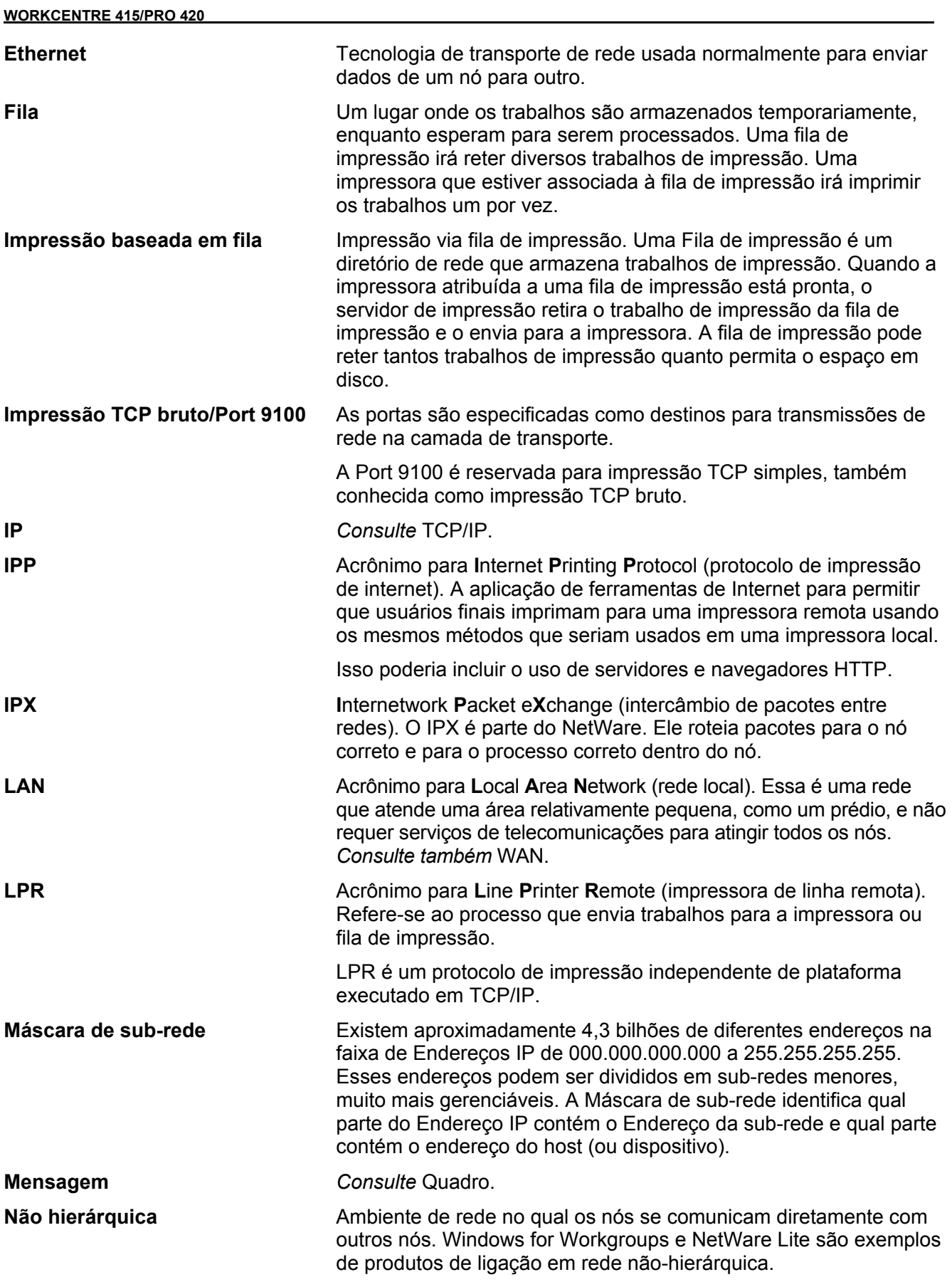

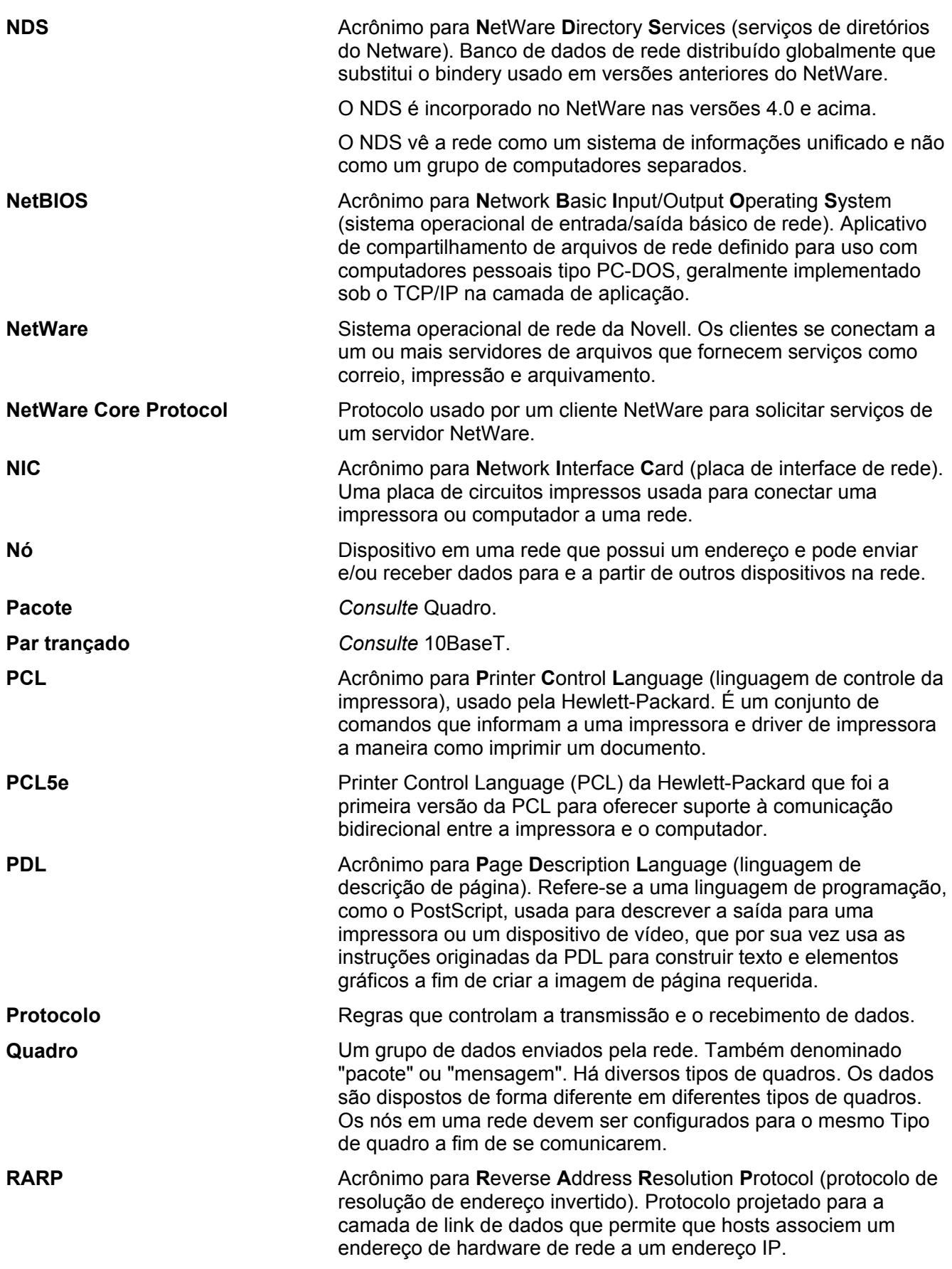

**WORKCENTRE 415/PRO 420** 

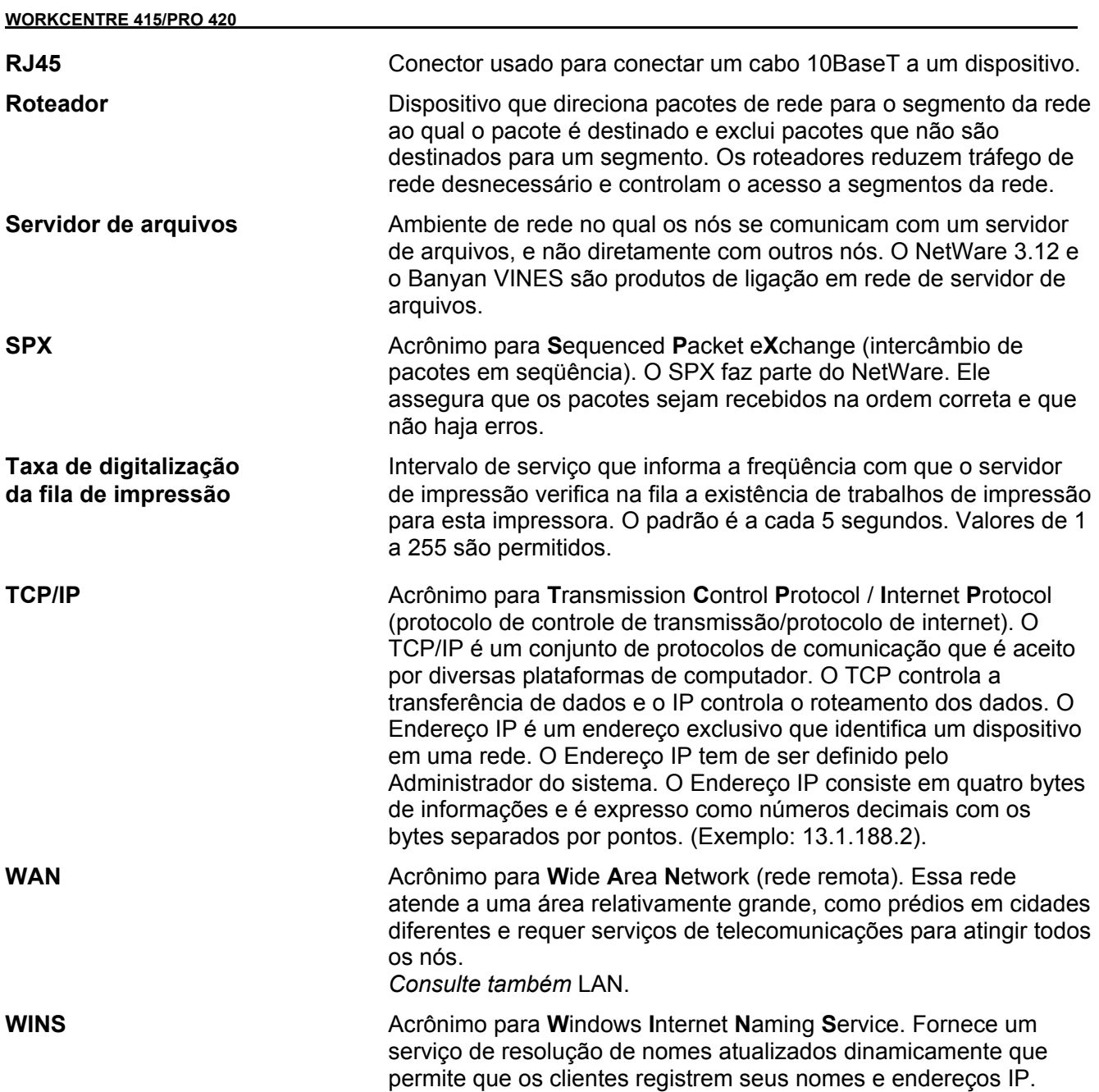

### **OBSERVAÇÃO IMPORTANTE**

A legislação brasileira proíbe a reprodução de livros e obras protegidas sem a permissão do autor.

Os infratores estão sujeitos às punições nos termos do Art. 184 do Código Penal, que prevê pena de reclusão, além de multa e apreensão das reproduções fraudulentas.